## مقدمة

نحوه د*ر*یافت شناسه یکتا حافظه مالیاتی، نحوه دریافت گواهی امضا الکترونیکی، نحوه استخراج امضا الكترونيكي، نحوه دريافت توكن مالياتي، نحوه ثبت نام و عضويت در سامانه مودیان، این موا*ر*د که نام برده شده است، همگی این سوالات و ابهامات دغدغه های این ایام حسابداران و کارفرمایان است.

در این آموزش صفر تا صد فرآیند دریافت گواهی امضا الکترونیکی، نحوه دریافت شناسه یکتا حافظه مالیاتی و نحوه ثبت نام در سامانه مودیان را تشریح کرده ایم.

# 1 **–** شناسه یکتاي حافظه مالیاتی چیست ؟

**شناسه یکتاي حافظه مالیاتی کد 6 کاراکتري است که به عنوان کد شناسایی حافظه مالیاتی شناخته می شود و براي عضویت در سامانه مودیان مالیاتی نیاز به دریافت و ثبت آن در کارپوشه مالیاتی خود دارید.**

**در تعریف حافظه مالیاتی آمده است :**

« نوعی حافظه الکترونیکی است که برای ثبت و نگهدا*ر*ی اطلاعات مندرج در صور تحساب های الکترونیکی و انتقال آن به سامانه مؤدیان مورد استفاده قرار می گیرد. حافظه مالیاتی می تواند به شکل سخت افزاری یا نرم افزاری باشد. حافظه مالیاتی تحت نظارت سازمان، توسط مؤدی برای ثبت صور تحساب الکترونیکی مورد استفاده قرار می گیرد. هر حافظه مالیاتی باید دارای شماره شناسه یکتا باشد. شناسه یکتای حافظه مالیاتی توسط سازمان اختصاص داده می شود. »

شناسه یکتای حافظه مالیاتی دا*ر*ای ۶ کاراکتر شامل اعداد و حروف انگلیسی است که این ۶ کاراکتر در ابتدای شماره تمام صورتحساب های الکترونیکی که از طریق سامانه مودیان صادر می شود درج می گردد و برای هر مودی به صورت یکتا و غیر تکراری توسط سازمان امور مالیاتی صادر می گردد.

اما نحوه د*ر*یافت این شناسه چگونه است ؟

برای دریافت این شناسه باید ۳ مرحله اصلی طی گردد که عبارتند از :

**۱ <sup>گ</sup>**

The projection

۲ ) استخراج امضا عمومی دیجیتال

**اشتراك گذاري مطلب در واتساپ**

۳ ) با*ر*گذاری امضا دیجیتال در کارپوشه مودیان و دریافت شناسه یـــی حــــ حیییی

در ادامه کلیه فر آیند های مربوط به دریافت امضا الکترونیکی و شناسه یکتای حافظه مالیاتی را مرور خواهیم کرد.

# 2 **–** نحوه ي دریافت گواهی امضا الکترونیکی

همانطور که گفته شد برای دریافت شناسه یکتای حافظه مالیاتی ابتدا بایستی گواهی امضا الکترونیکی خود را دریافت کنیم.

برای این کار مراحل زیر را انجام دهید :

ا - مراجعه به سایت GICA.IR ( مرکز صدور گواهینامه الکترونیکی )

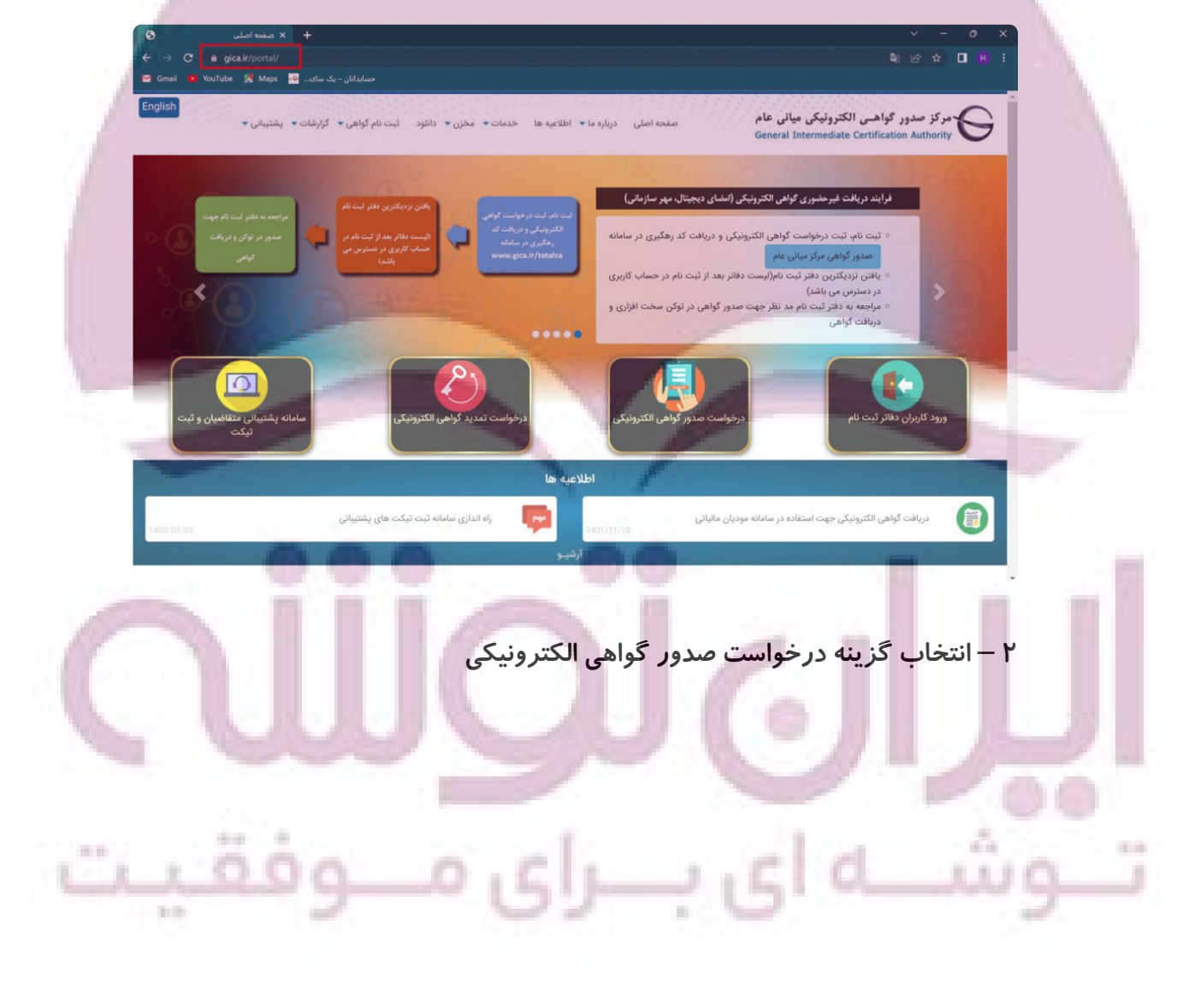

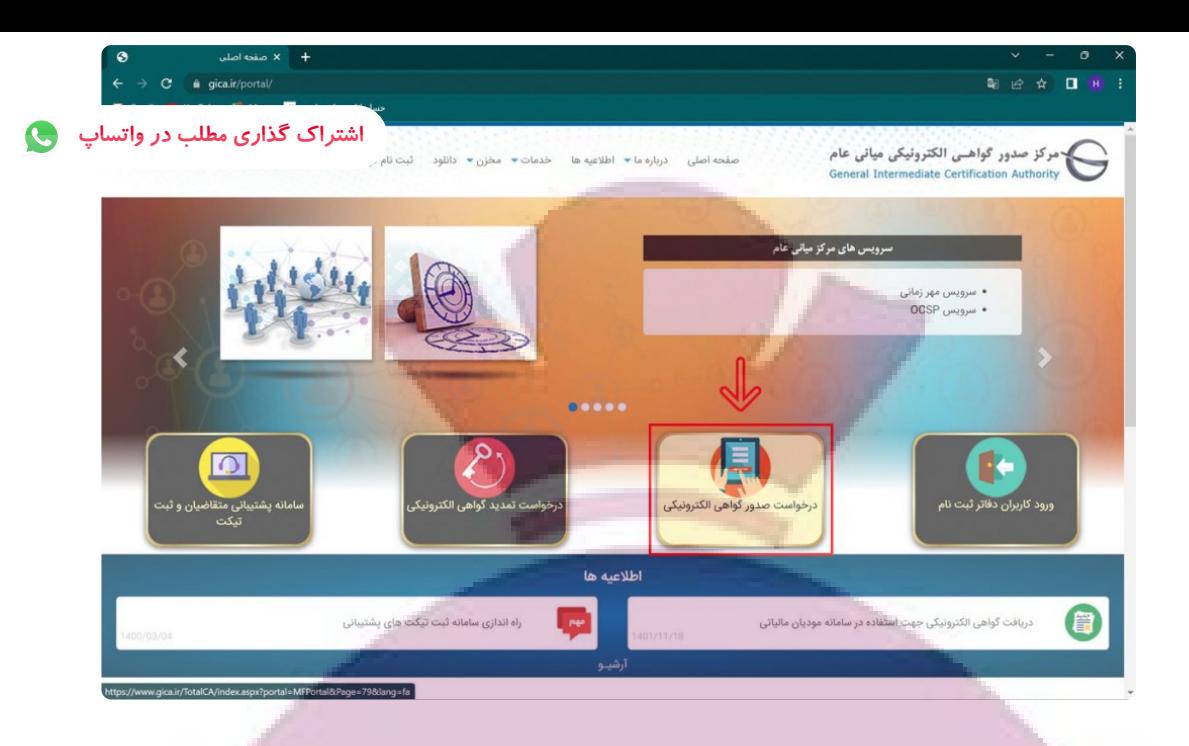

### ۳ — در صفحه جدید به سمت پایین صفحه آمده و گزینه ثبت نام *ر*ا انتخاب کنید

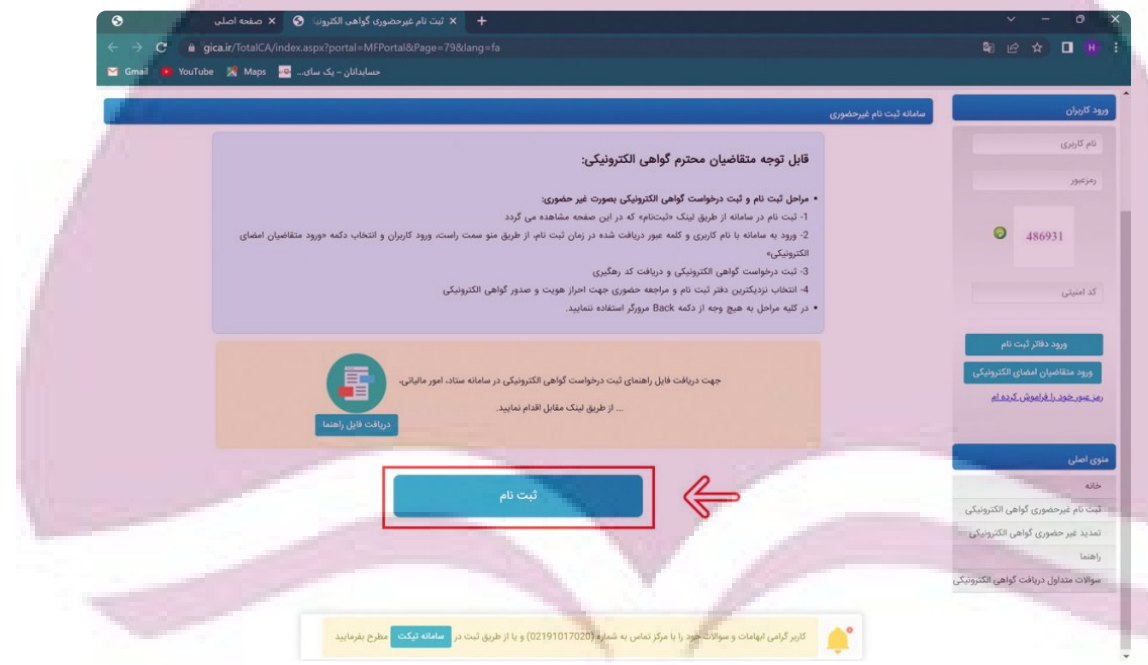

**4 – در صفحه ثبت نام 3 مرحله وجود دارد که مرحله اول احراز هویت است که بایستی مطابق تصویر زیر اطلاعات خواسته شده را وارد نمایید و سپس گزینه مرحله بعد را انتخاب کنید.**

**\* نکته مهم : براي ثبت نام اشخاص حقوقی اطلاعات هویتی مدیرعامل یا مدیران صاحب امضاي مجاز را وارد نمایید.**

 $\rightarrow$   $\sqrt{5}$ 

 $1.4$ 

 $\sim 25$ 

ه نند...

A **THE** 

Card Co.

49.00

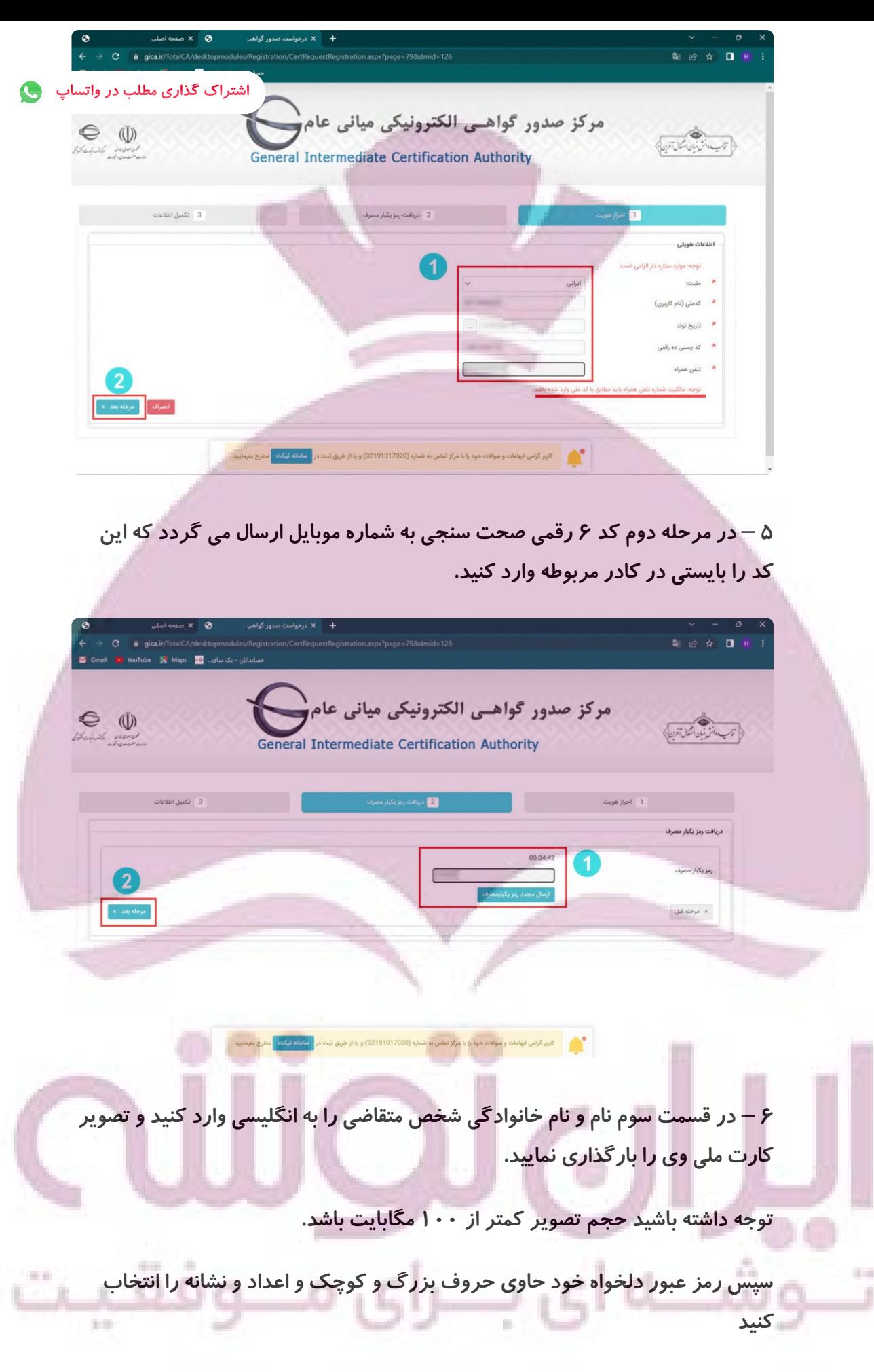

نهایتا کد امنیتی را وارد کرده و گزینه ثبت نام را انتخاب کنید.

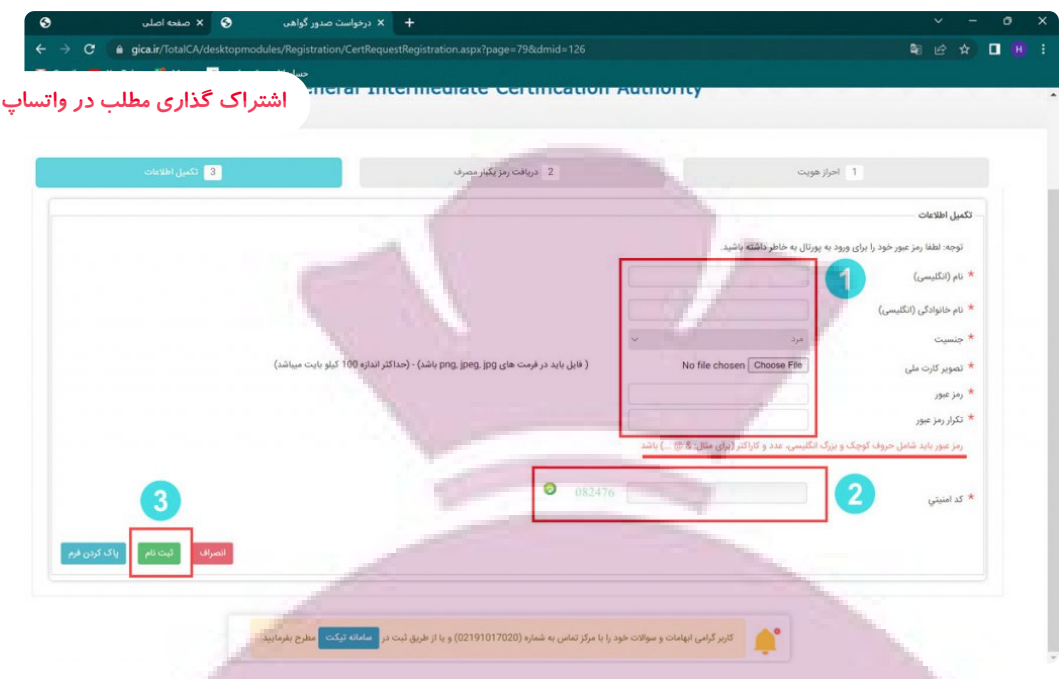

۷ — پس از تکمیل ثبت نام پنجره سبز *ر*نگ زیر باز شده که نشان دهنده تایید ثبت نام شماست.

گزینه بازگشت به صفحه اصلی و ورود کاربران را انتخاب کرده و به صفحه اصلی بر گردید.

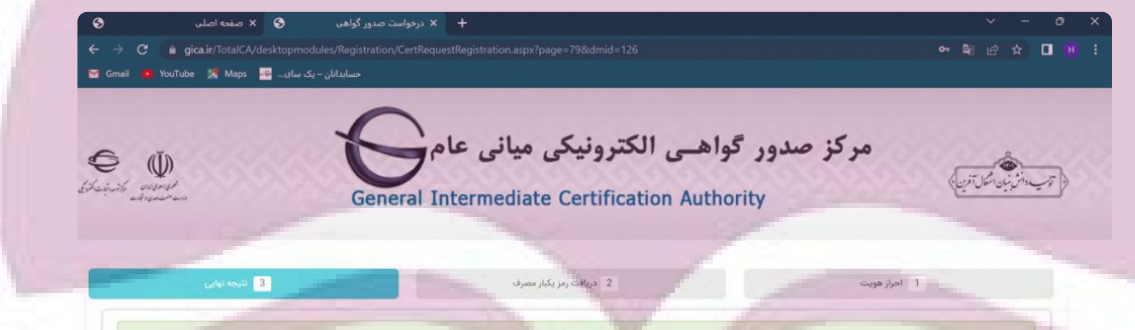

**8** – **در قسمت منو سمت راست در صفحه اصلی نام کاربري ( کد ملی ) و رمز عبور انتخاب شده را وارد کرده و گزینه ورود متقاضیان امضا الکترونیکی را انتخاب کنید.**

t a

**STAR** 

G

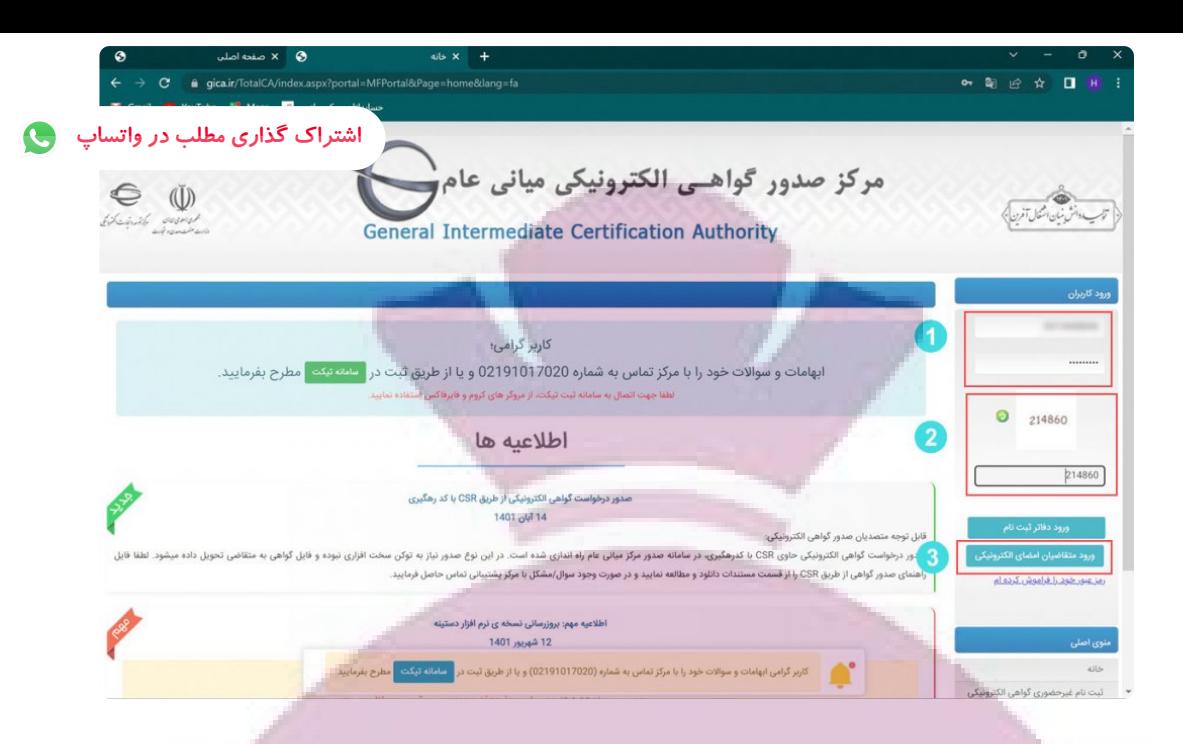

**9** – **پس از ورود به پنل کاربري خود از منو سمت راست صفحه گزینه ثبت درخواست گواهی الکترونیکی را انتخاب کرده و گزینه ثبت درخواست گواهی را انتخاب نمایید تا وارد صفحه جدید شوید.**

 $\left| \begin{array}{ccc} 1 & 0 \\ 0 & 0 \end{array} \right|$ . 2 2 3 D  $\text{YouTube} = \frac{1}{24}$  Maps  $\frac{1}{24}$  سای...  $\frac{1}{24}$ مرکز صدور گواهـي الکترونيکي مياني عام C (I) .<br>توپ مدائش نمان اشغال آفریندا<sup>م</sup> **General Intermediate Certification Authority** خوش آمدید مراحل دريافت گواهی الكترونيكی ● خروج از پرتال مواجعه مضوری به اولاد کدرهگیری اولاد کردهگیری اولادت کواهی از<br>شهیه توکن اولاد است و دفتر شهیه است و است که بوده توسیه است دفتر ثبت نام<br>است دفتر باشن است دانشگینی است و است دفتر کواهی  $\begin{picture}(130,10) \put(130,10){\line(1,0){156}} \put(130,10){\line(1,0){156}} \put(130,10){\line(1,0){156}} \put(130,10){\line(1,0){156}} \put(130,10){\line(1,0){156}} \put(130,10){\line(1,0){156}} \put(130,10){\line(1,0){156}} \put(130,10){\line(1,0){156}} \put(130,10){\line(1,0){156}} \put(130,10){\line(1,0){15$  $\overline{2}$ .<br>سامانه ثبت و پیگیری تیک کاربر گرامی؛ ابهامات و سوالات خود را با مرکز تماس به شماره 02191017020 و یا از طریق ثبت د<mark>ر منطقیعت </mark> مطرح بفرمایید. گواهی الکترو ه است.<br>المستمر العالم العامات و سولات خود را با مرکز تماس به شماره (02191017020) و یا از طریق ثبت در <mark>دا</mark> ۱۰ – در این قسمت کادر جدیدی برای شما باز می گردد که حاوی ۲ پنجره است.

پنجره اول نوع گواهی است که باید گزینه متقاضی مستقل را انتخاب نمایید.

ای ب

 $1.4$ 

- Si

uu o

Card Co. Che

A **THE**  the control of

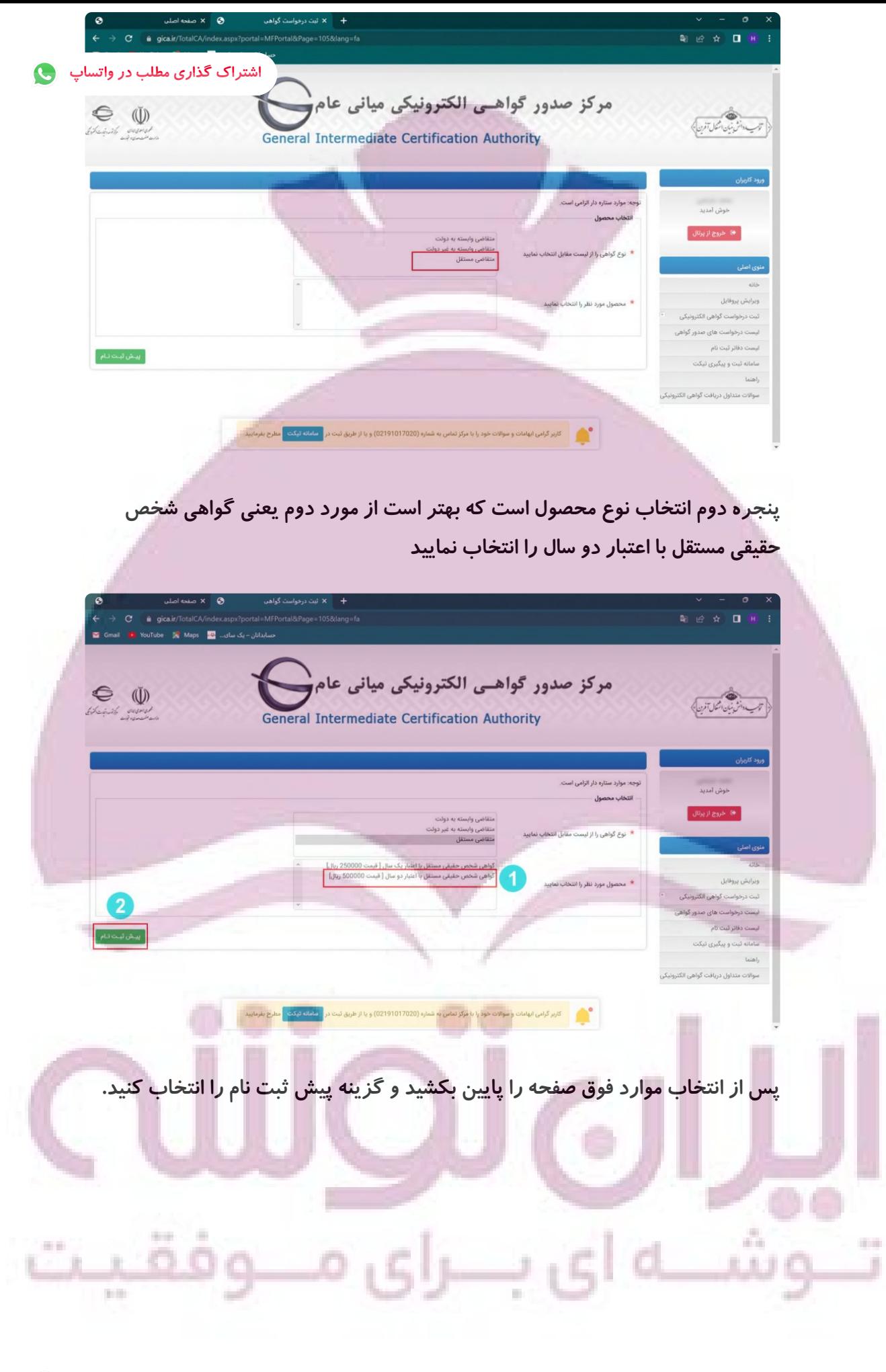

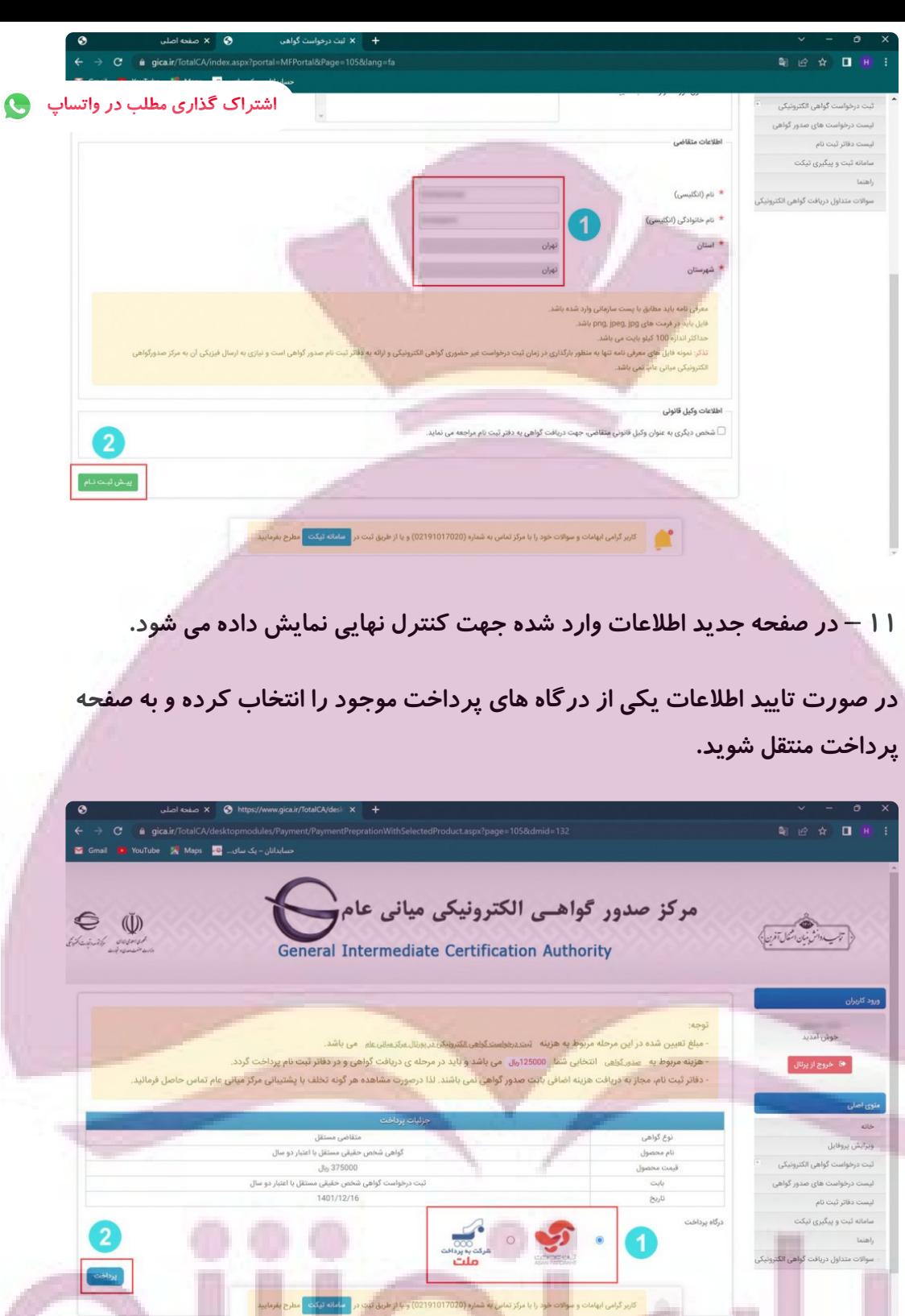

۱۲ – د*ر* صفحه در گاه پرداخت الکترونیکی اطلاعات کارت بانکی خود را وارد کرده و مبلغ مربوطه را پرداخت نمایید.

ی م

ي بـــرا

 $\sim$ 

- 11

وش

J.

in m

 $\sim$ 

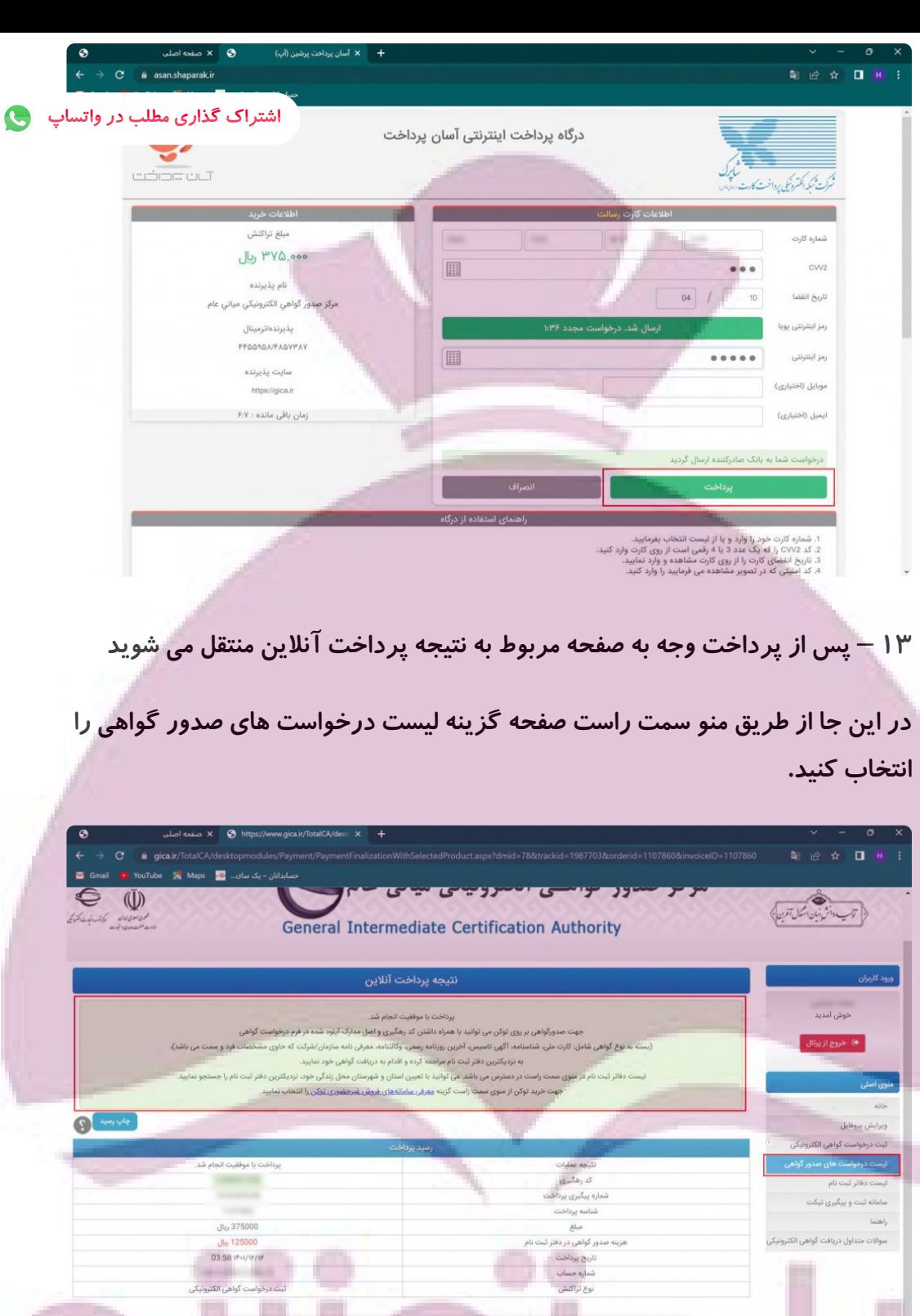

۱۴ – وا*ر*د صفحه جدیدی خواهید شد که در پایین آن کادری وجود دا*ر*د که اطلاعات درخواست گواهی خود را مشاهده می کنید.

در این کادر یک کد رهگیری ۱۰ رقمی وجود دارد که مربوط به درخواست شما می ِ باشد. i.

**SOF** 

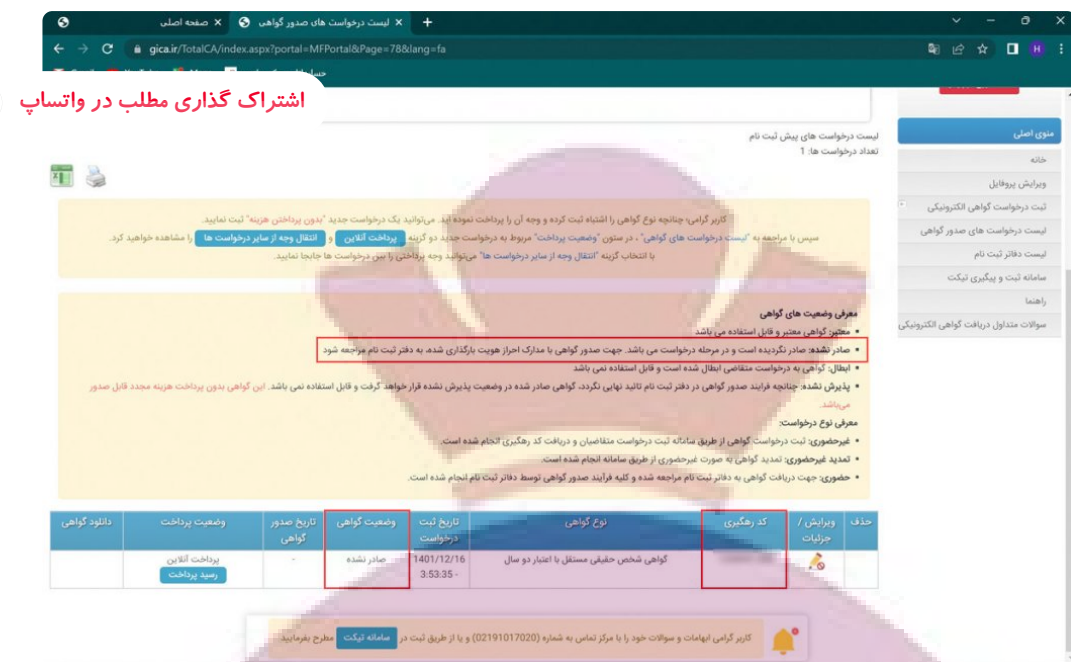

۱۵ **–** کد رهگیری مربوطه که به شماره موبایل ثبت شده در سامانه نیز پیامک شده به همراه کارت ملی شخص متقاضی را به دفاتر پیشخوان دولت یا دفاتر ثبت اسناد برده و نسبت به دریافت توکن حاوی امضای الکترونیکی خود مراجعه کنید.

\* [ن](https://www.gica.ir/portal/Index?77)کته مهم : لازم به ذکر است که برخی ا<u>ز دفاتر ثبت اسناد رسمی و دفاتر پیشخوان</u> <mark>دولت</mark> امکان عرضه توکن امضا الکترونیکی *ر*ا دا*ر*ند که می توانید فهرست این مراکز را از قسمت لیست دفاتر ثبت نام که در منوی سمت راست صفحه مشاهده می کنید بررسی و نزدیک ترین مرکز را جهت مراجعه حضوری انتخاب کنید.

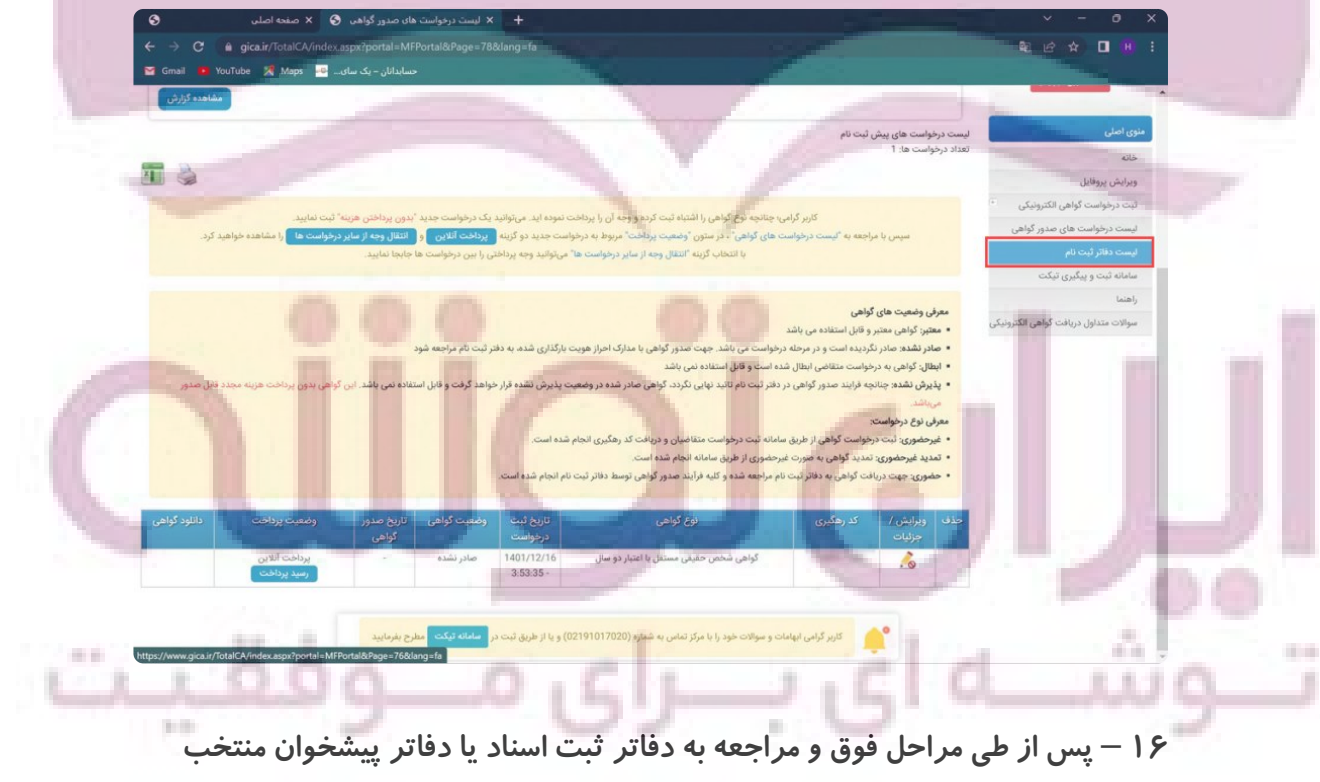

توکن حاوی امضا الکترونیکی خود به شکل زیر را دریافت خواهید کرد.

C

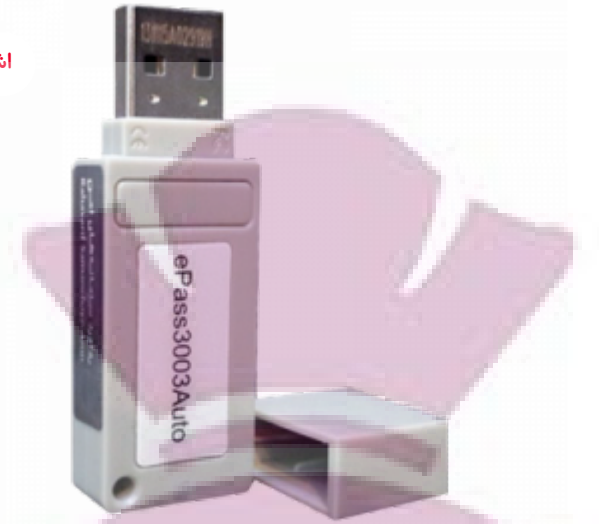

## ۳ – نحوه ی استخراج امضا دیجیتال

۱ — توکن د*ر*یافت شده از دفاتر ثبت اسناد رسمی یا دفاتر پیشخوان *ر*ا به سیستم متصل کنید.

۲ – در قسمت my computer یک درایو جدید باز میشود. روی آن راست کلیک کرده و روی گزینه open کلیک کنید.

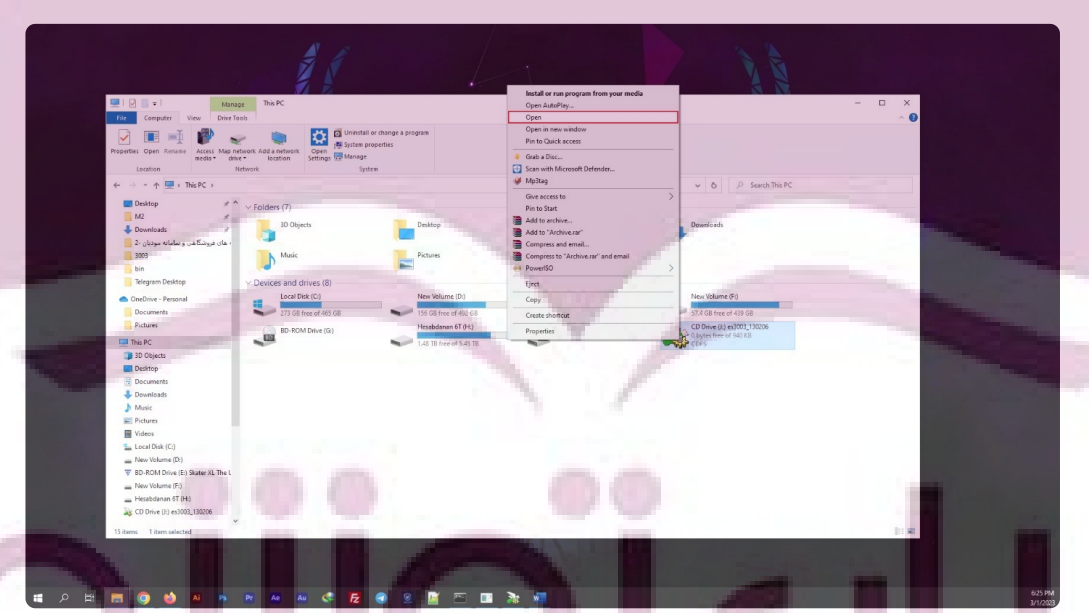

**3** – **روي گزینه** exe**.**autorun **کلیک راست نمایید و** administrator as run **رو**

 $0.5$ 

ای بــــرا

**انتخاب کنید.**

ەش

 $\sim$ 

A. **Service** 

 $\sim$   $\sim$ 

**SP - 9** 

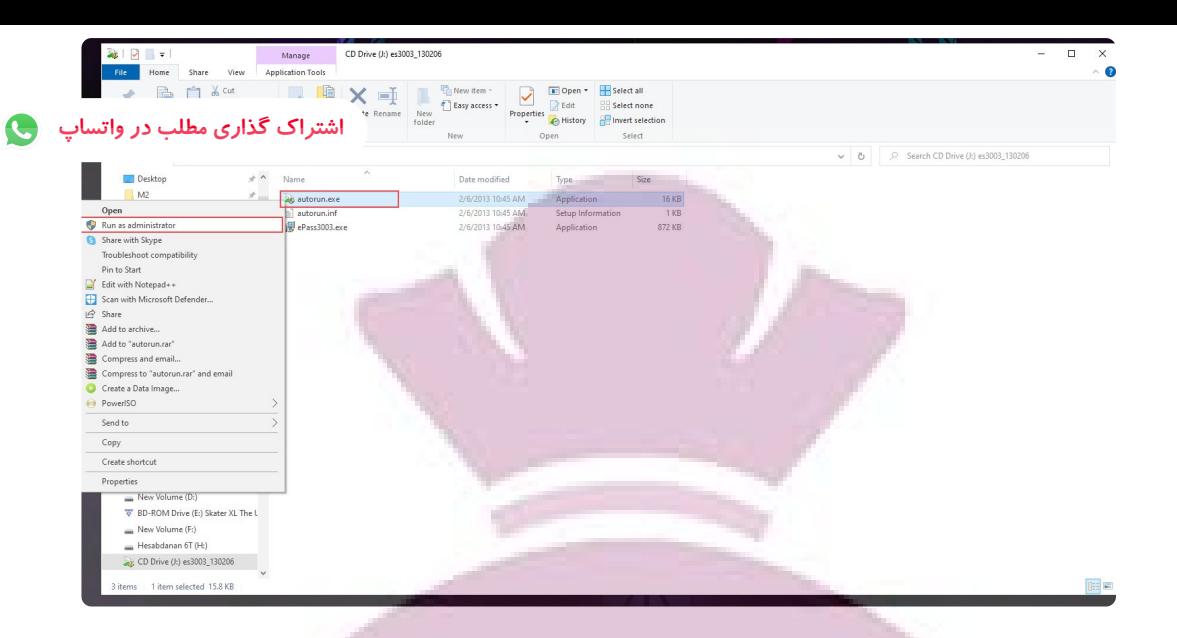

**4** – **سپس در صفحه** Desktop **در منوي** start **روي برنامه ي نصب شده ( معمولا با نام** manager token **3003**epass **نمایش داده می شود ) کلیک کنید.**

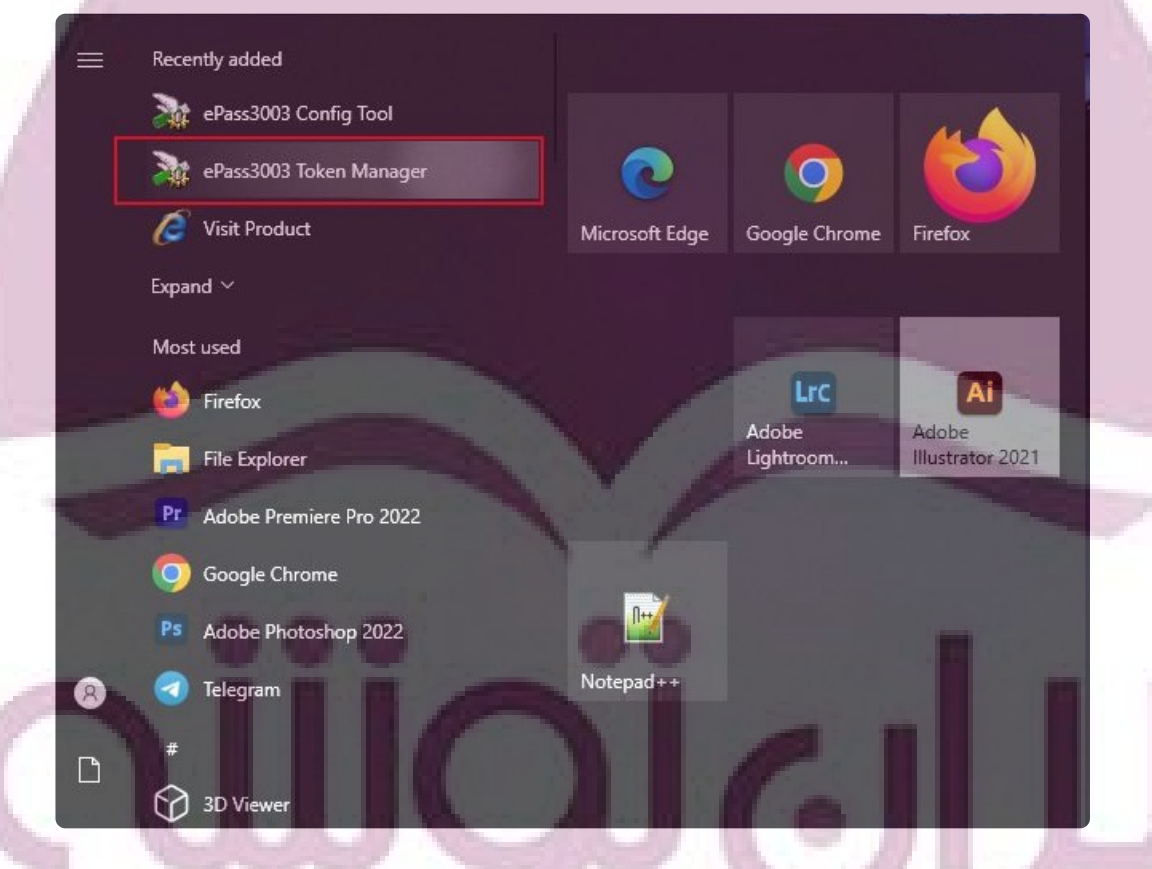

۵ — از قسمت Token list توکن خود *ر*ا انتخاب کنید و *ر*وی گزینه ی لاگین کلیک

t a

ِ کنید.

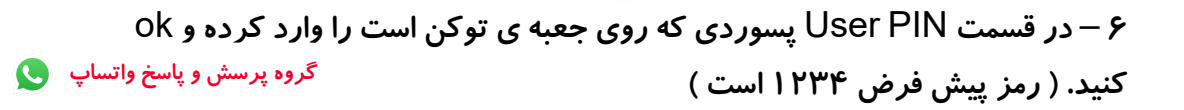

m

**THE** 

#### ۷ – در صفحه ی باز شده توکن خود را انتخاب و روی گزینه ی certificate view کلیک نمایید. **اشتراك گذاري مطلب در واتساپ**

EnterSafe PKI Manager - ePass3003  $\times$ Welcome to EnterSafe PKI Manager. Log out Token list ePass3003Auto  $-$ Import... Key Exchange (Encryption/Decryption etc.) **ED** seyedal Public Key Export.... Private Key  $\langle$ Delete... Hide Details- $>$ Field Value Change User PIN Certificate Name Container name Serial Number Change Token Name о Certificate ID Certificate View Exit

A− در پنجره جدید طبق تصویر روی Detail کلیک و سپس بر روی Copy to file کلیک کنید.

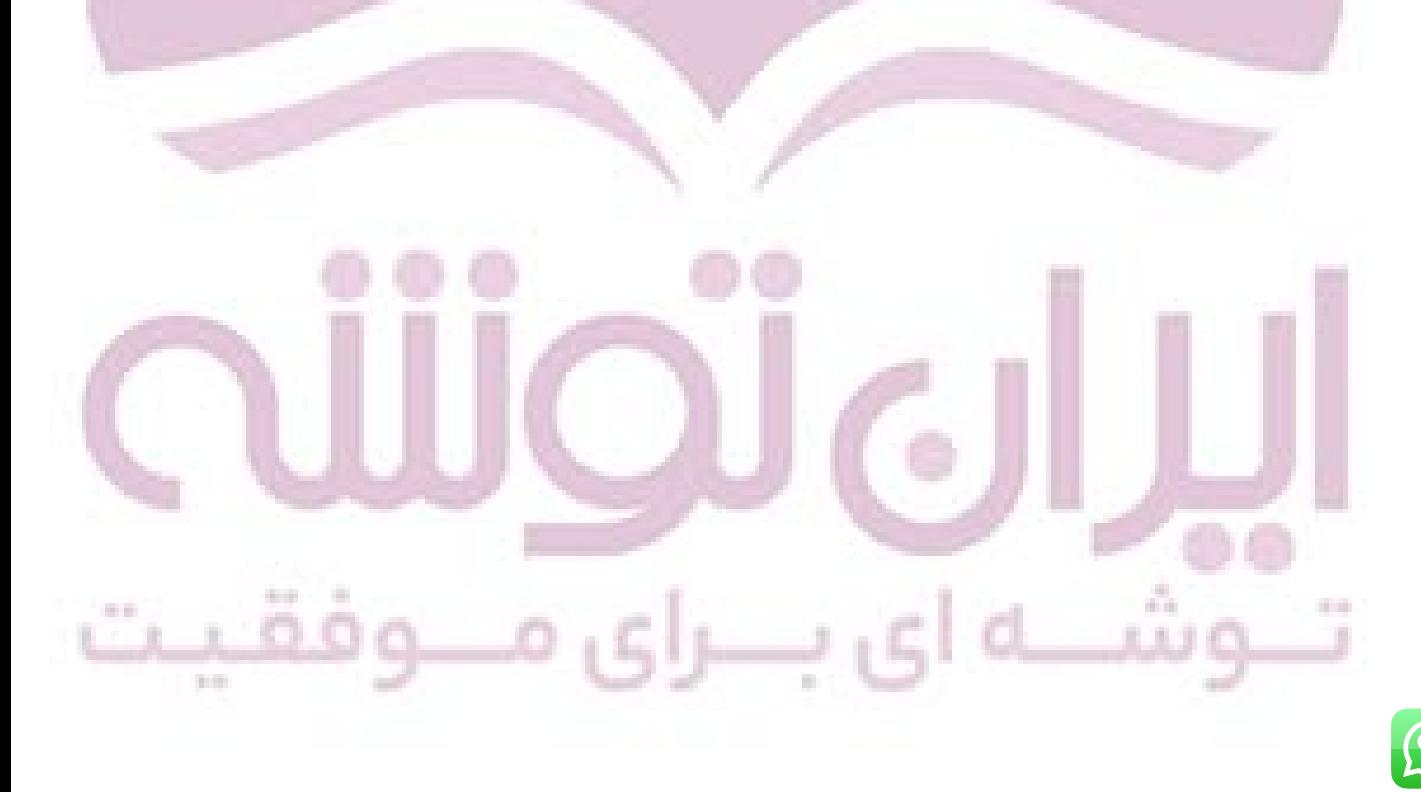

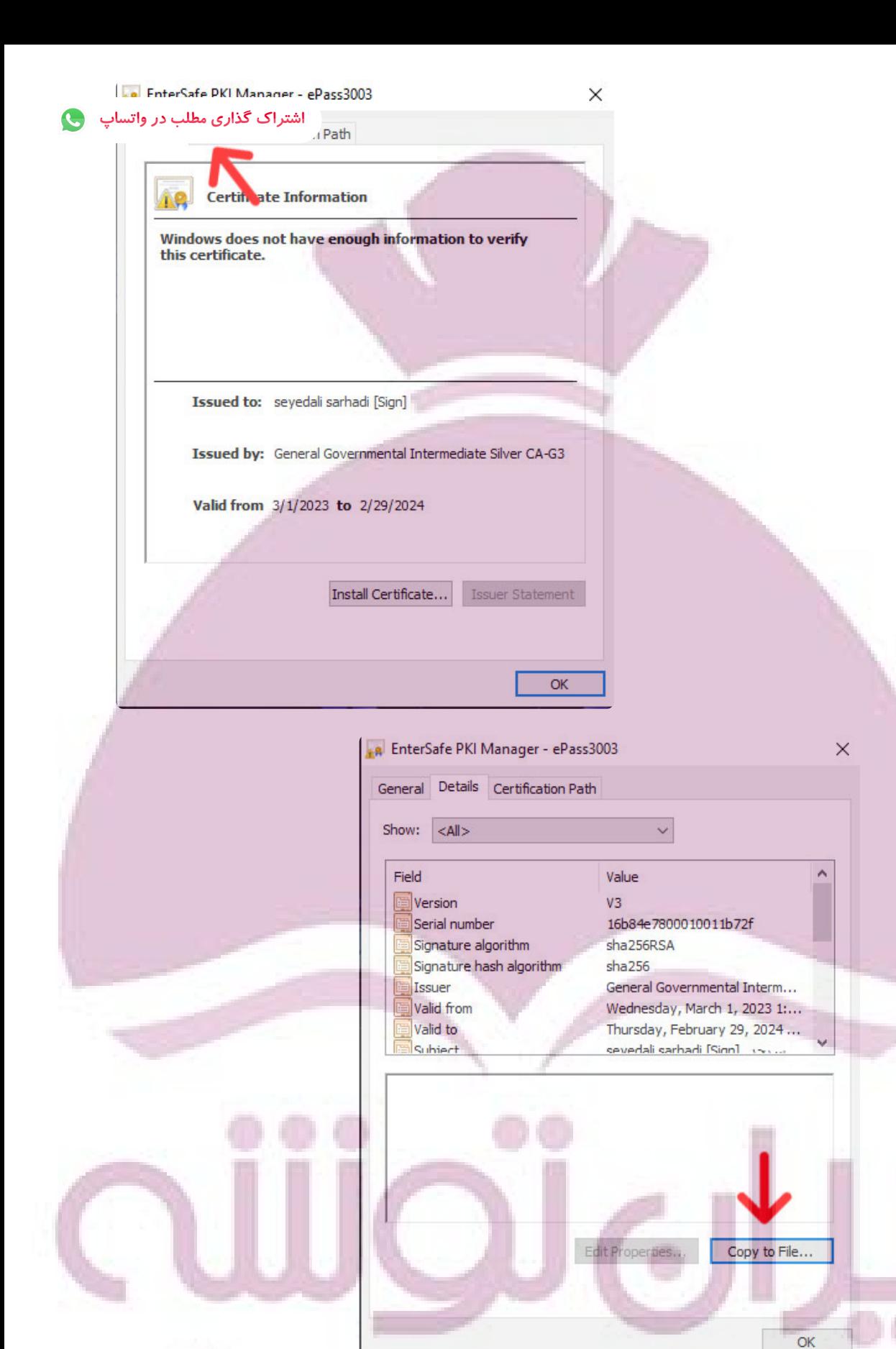

a a

**STAR** 

e e

### **10** – **در این مرحله دقت کنید که گزینه ي (**CER**. (.509**X encoded **-64**Base

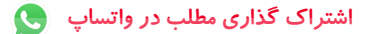

**را انتخاب کرده باشید.**

×

← <u>Sertificate</u> Export Wizard

#### **Export File Format**

Certificates can be exported in a variety of file formats.

Select the format you want to use:

◯ DER encoded binary X.509 (.CER)

Base-64 encoded X.509 (.CER)

O Cryptographic Message Syntax Standard - PKCS #7 Certificates (.P7B)

Include all certificates in the certification path if possible

O Personal Information Exchange - PKCS #12 (.PFX)

Include all certificates in the certification path if possible

Delete the private key if the export is successful

Export all extended properties

Enable certificate privacy

Microsoft Serialized Certificate Store (.SST)

 $Next$ 

Cancel

ñ.

**11** – **روي** Browse **کلیک کنید. نام و مسیر مورد نظر را انتخاب نمایید. به طور مثال ما اسم فایل را** stamp **انتخاب میکنیم.**

> **12** – **زمانی که پیام زیر را دریافت کردید در مسیري که انتخاب کردید فایل** cer**.**stamp **ایجاد میشود.**

a a

a si

### **Completing the Certificate Export Wizard**

You have successfully completed the Certificate Export wizard.

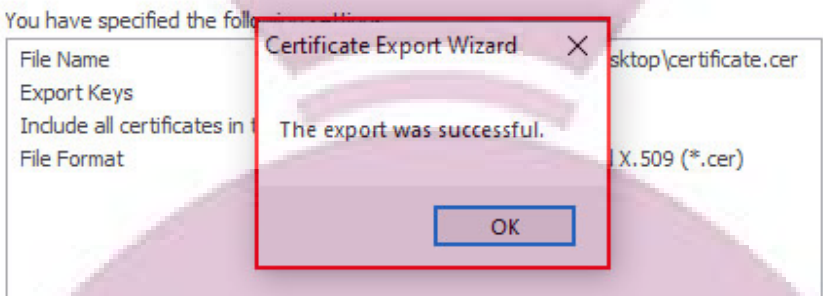

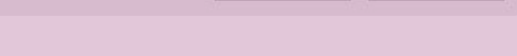

Finish

۱۳- از طریق لینک های زیر با توجه به نوع سیستم عامل خود برنامه ی openSSL *ر*ا دانلود و نصب نمایید.

نسخه ۶۴ بیتی

Cancel

نسخه ۳۲ بیتی

 $\big($ 

۱۴– مطابق تصویر زیر جایی که فایل stamp.cer را ذخیره کردید را باز کنید و روی قسمت آدرس کلیک کنید و تایپ کنید cmd و enter بزنید.

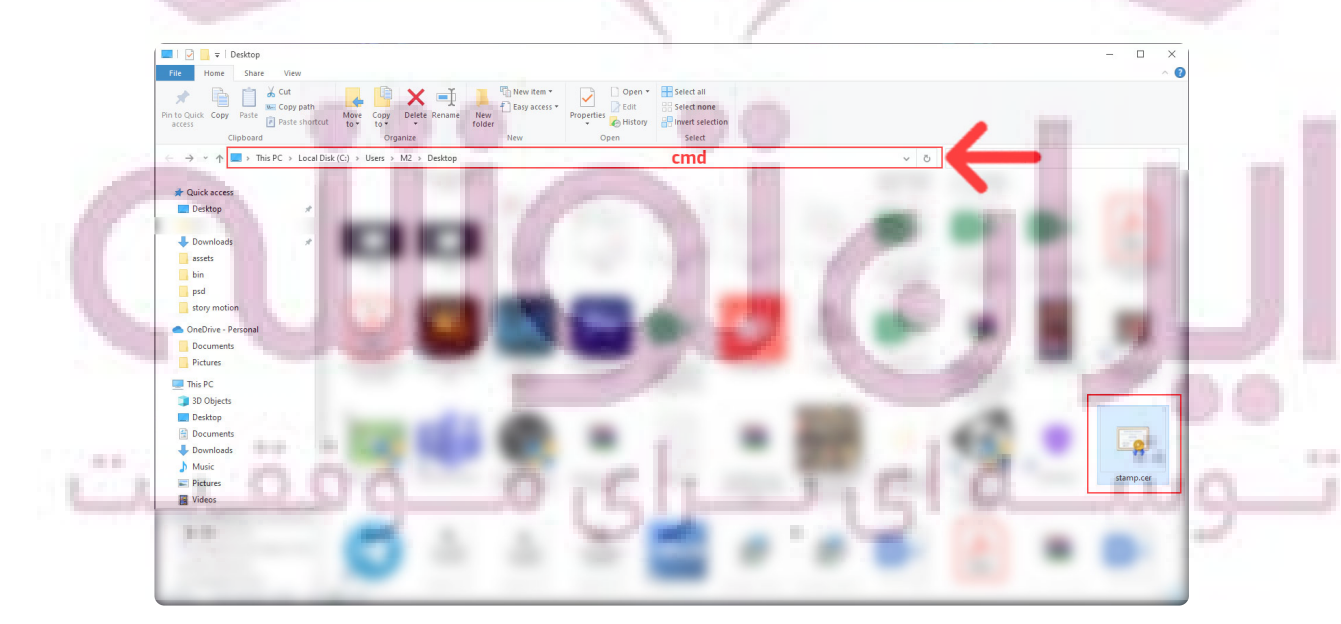

۱۵ – در این قسمت عبارت زیر را کپی کنید و سپس کلید Enter را بزنید.

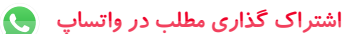

# **openssl x**509 -**pubkey** -**noout in stamp**.**cer > pubkey**.**txt**

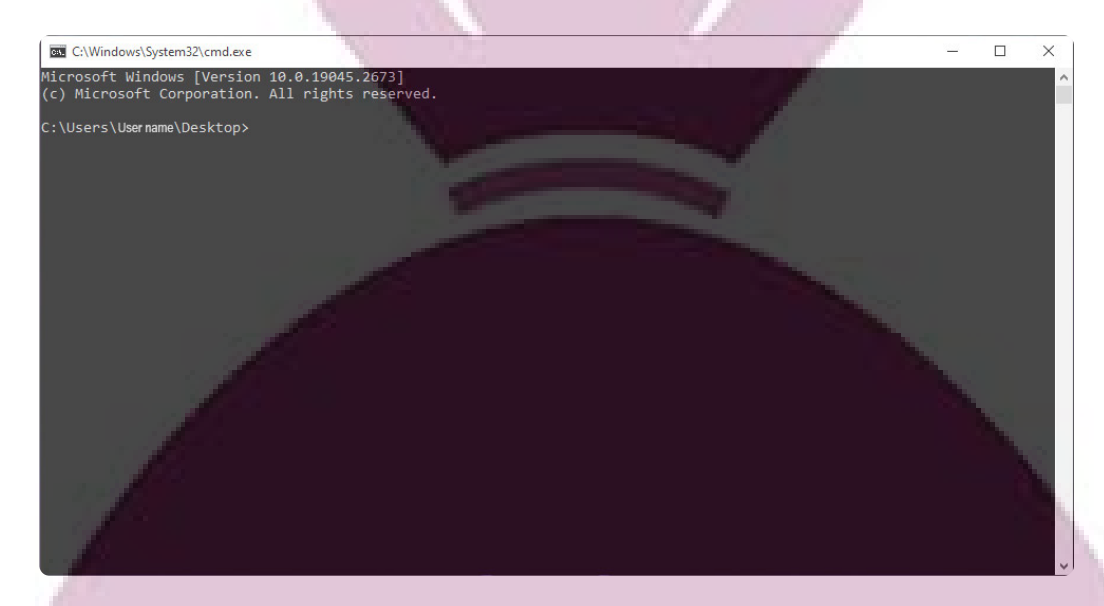

**16** – **شما کلید عمومی را دریافت کردید و میتوانید آن را در کارپوشه ي خود بارگذاري نمایید و شناسه یکتاي حافظه مالیاتی خود را دریافت کنید.**

**کلید عمومی شما در صفحه دسکتاپ سیستم کامپیوتر یا فضاي دیگري که انتخاب کرده اید ایجاد می گردد.**

## ۴ - نحوه دریافت شناسه یکتای حافظه مالياتي

سومین و آخرین مرحله از فرآیند دریافت شناسه یکتای حافظه مالیاتی عبا*ر*ت است از بار گذاری فایل استخراج شده امضا دیجیتال در سامانه مودیان و دریافت شناسه یکتای حافظه ی مالیاتی

برای این امر کافیست مراحل زیر را با دقت انجام دهید :

۱ – ورود به درگاه ملی خدمات مالیاتی به نشانی WWW.MY.TAX.GOV.IR

ای بـــرای م

 $\sim$ 

¥н,

0 ننڊ

 $1.00$ 

Care Co.

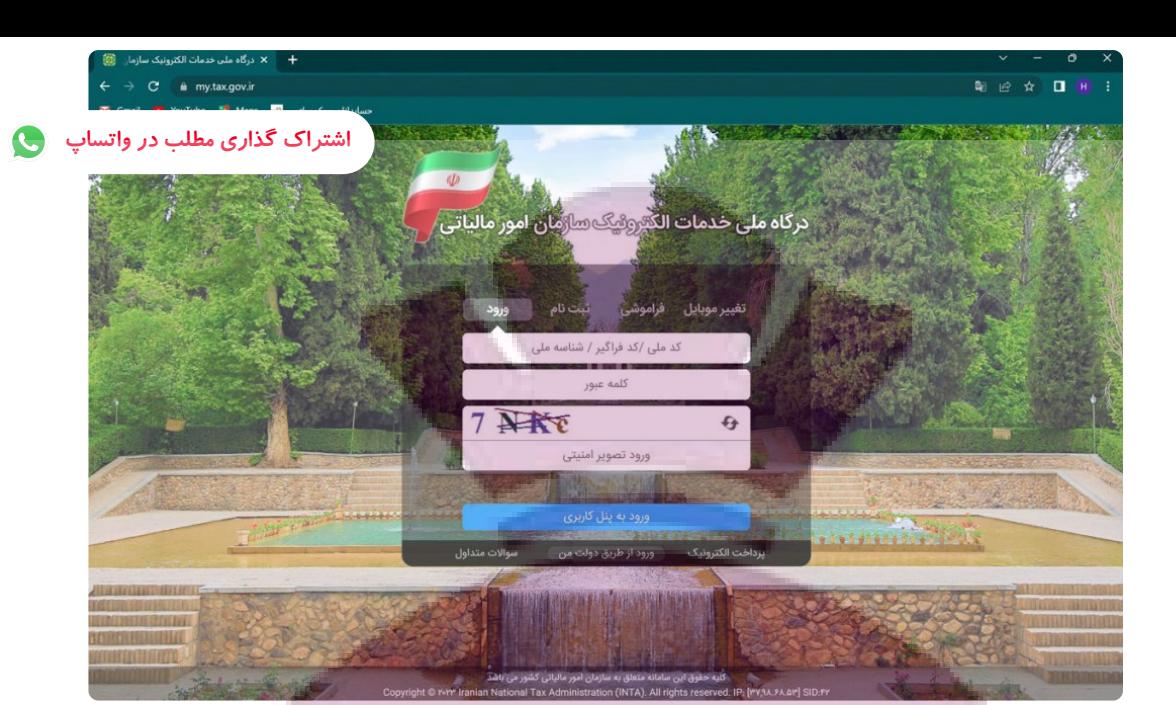

### ۲ – درج نام کاربری و رمز عبور و ورود

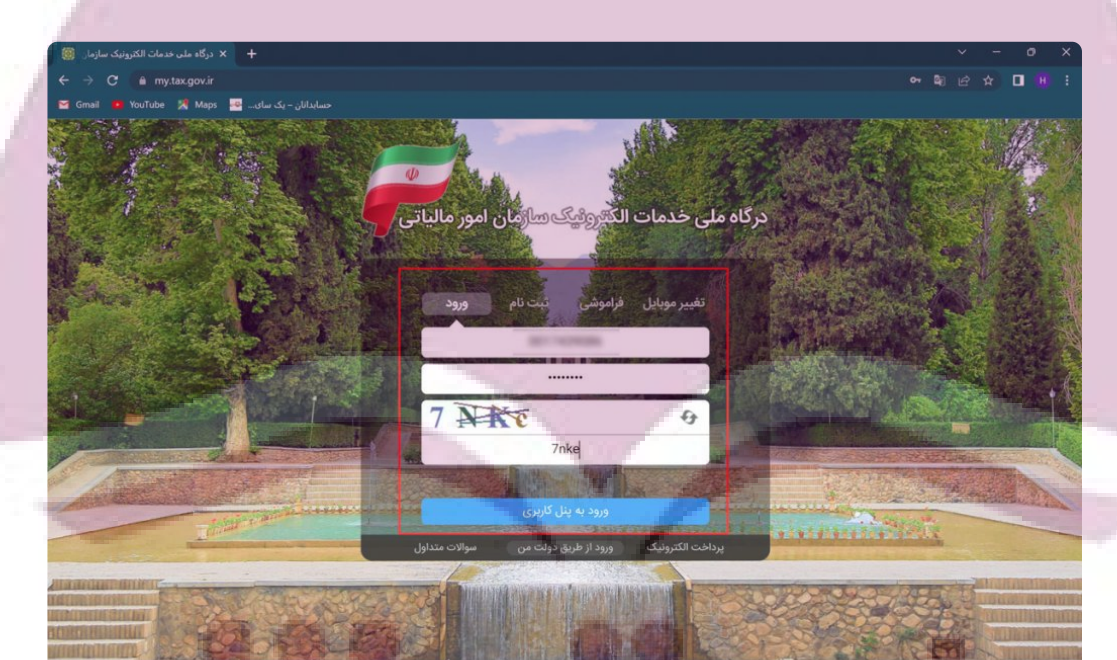

**3** – **وارد کردن کد 6 رقمی ( ارسال شده به شماره موبایل ثبت شده در پرونده مالیاتی ) و انتخاب گزینه ورود به سامانه**

 $1.1$ 

J

وس

Card Corp.

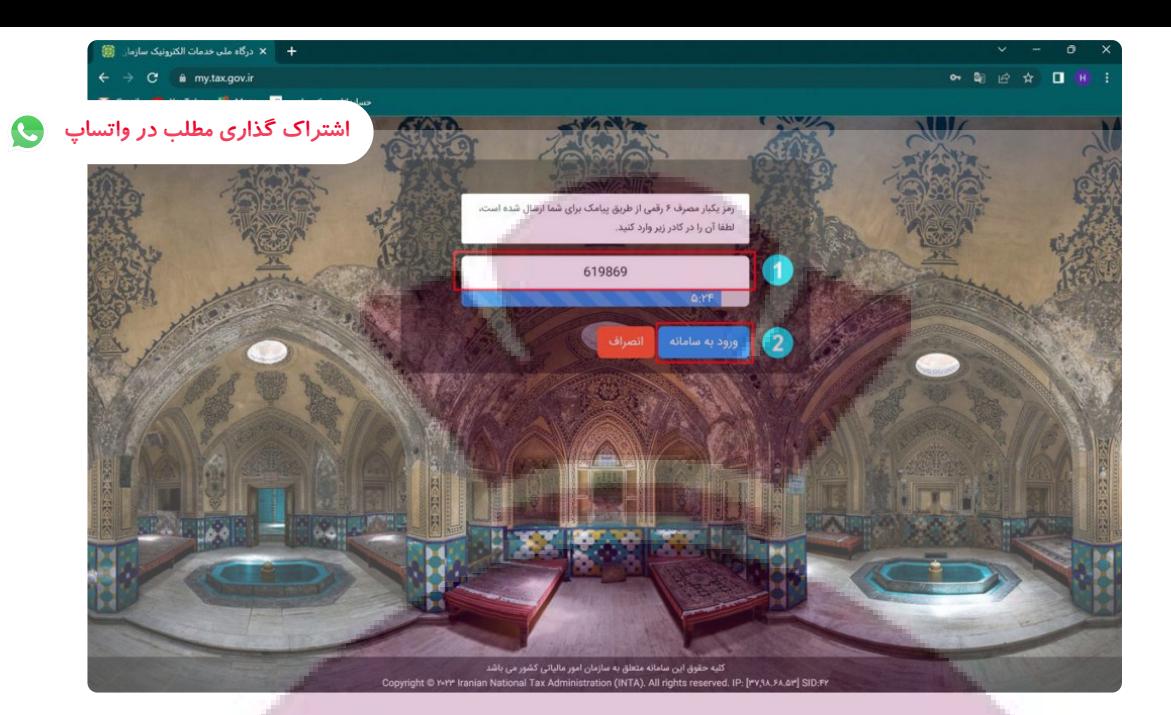

### ۴ – در صفحه اصلی روی گزینه ورود به کارپوشه کلیک کنید.

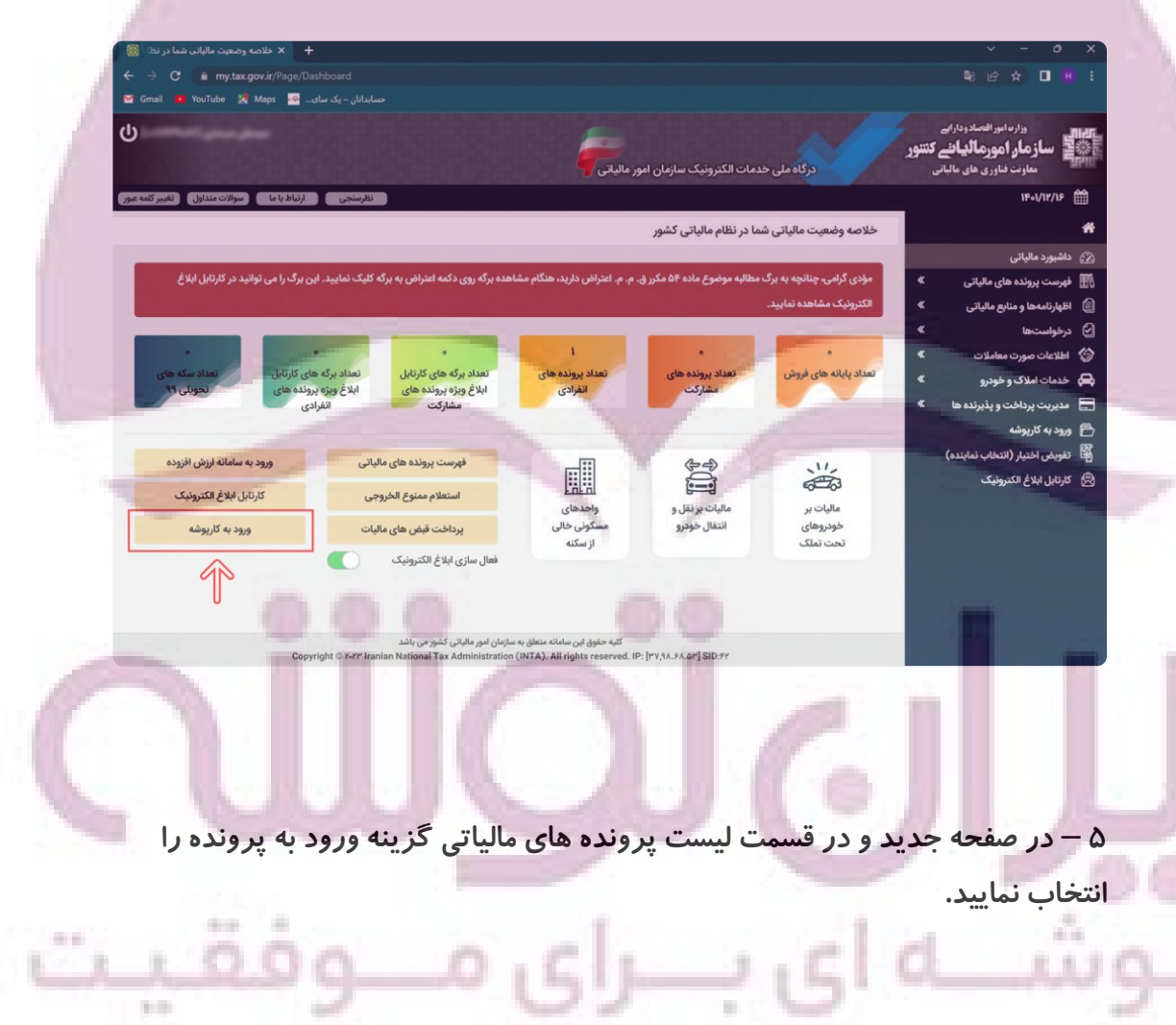

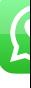

 $1.1$ 

J

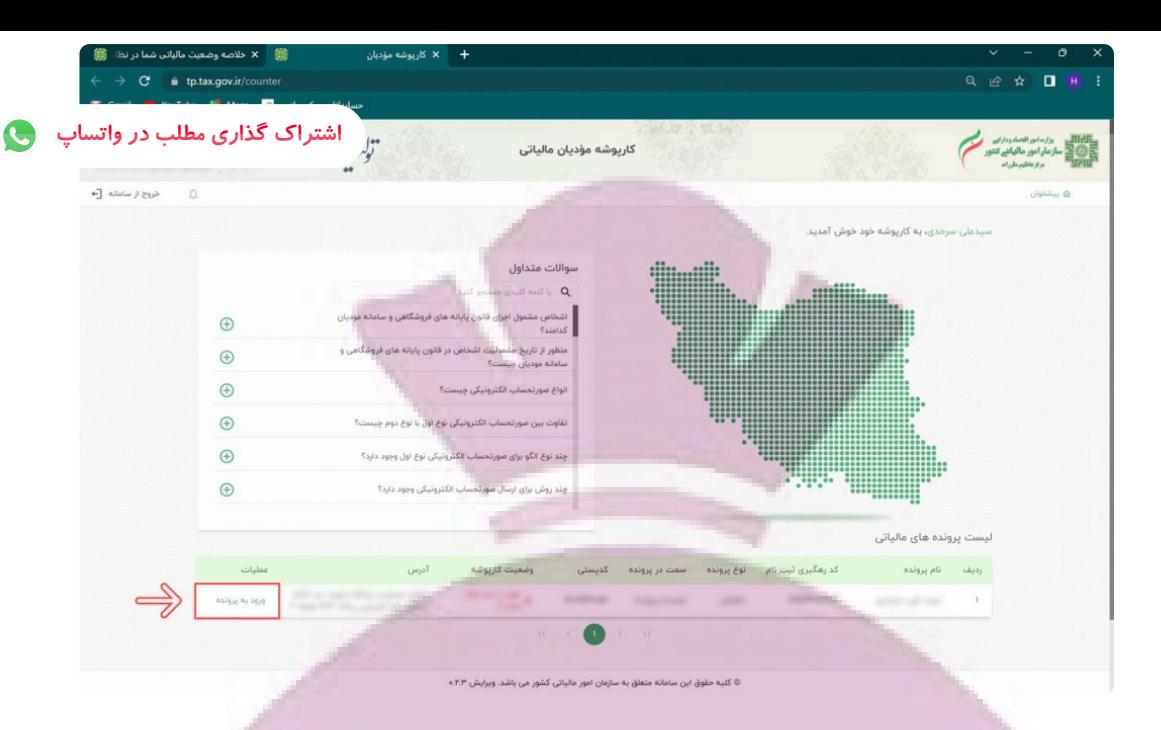

۶ – در صفحه اصلی کارپوشه و از قسمت منو سمت راست گزینه عضویت *ر*ا انتخاب کرده و سپس گزینه شناسه های یکتا حافظه مالیاتی را انتخاب کنید.

سپس در کادر جدید گزینه دریافت شناسه یکتا حافظه مالیاتی را انتخاب نمایید.

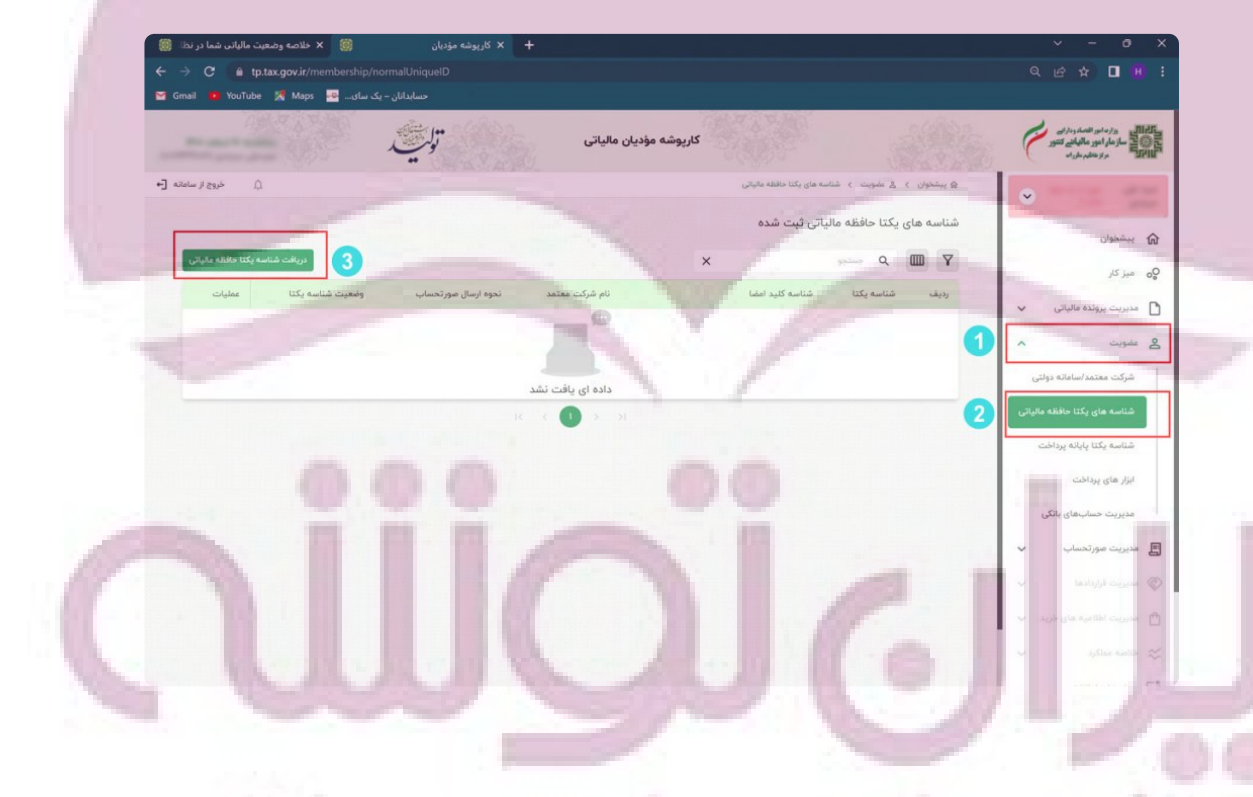

**ت** توسط خود مودی هستید گزینه اول که « توسط مودی » نام دا*ر*د *ر*ا انتخاب کنید.

a a

 $\frac{1}{2} \left( \frac{1}{2} \right) \left( \frac{1}{2} \right)$ 

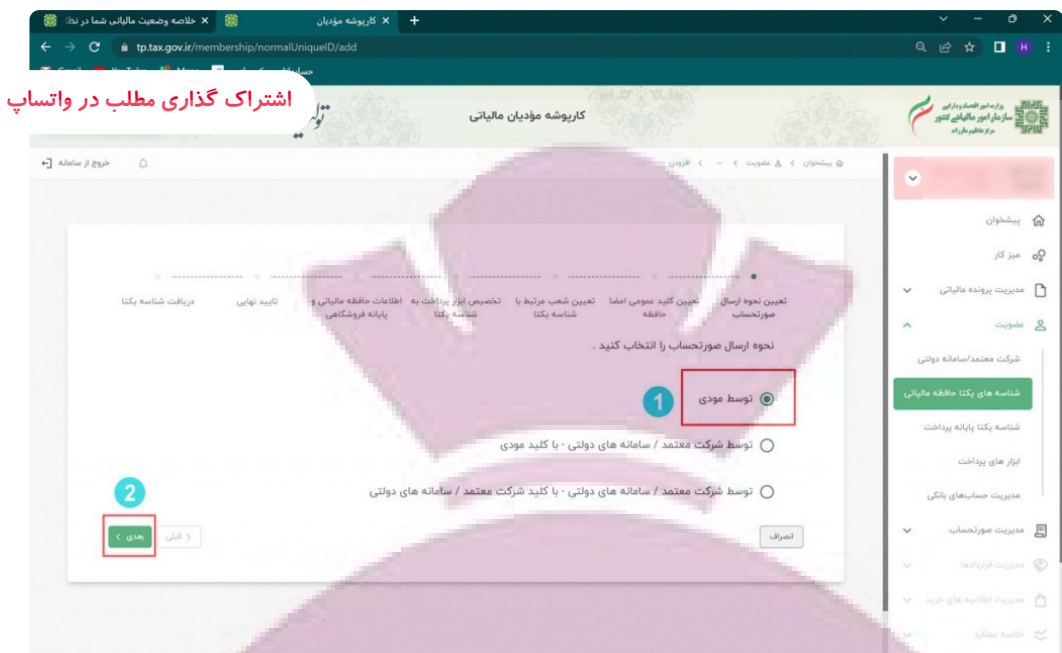

۸ — در این قسمت باید از طریق علامت گیره « ATTACH » فایل استخراج شده خود *ر*ا بار گذاری نمایید و گزینه بعدی را انتخاب کنید.

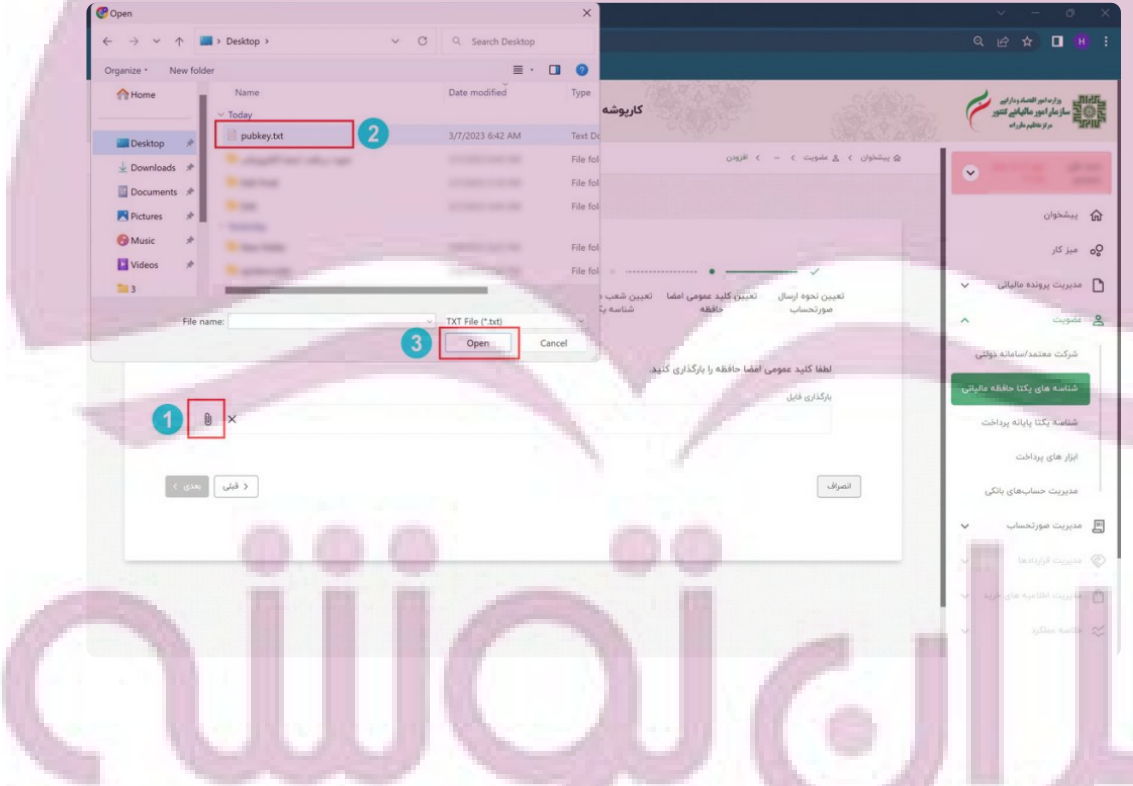

**9** – **در مرحله بعدي نسبت به انتخاب شعب مرتبط با شناسه یکتاي حافظه مالیاتی خود اقدام نمایید و گزینه بعدي را انتخاب کنید.**  $E$  OC

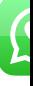

t.

**STEP** 

 $-1.11$ 

C

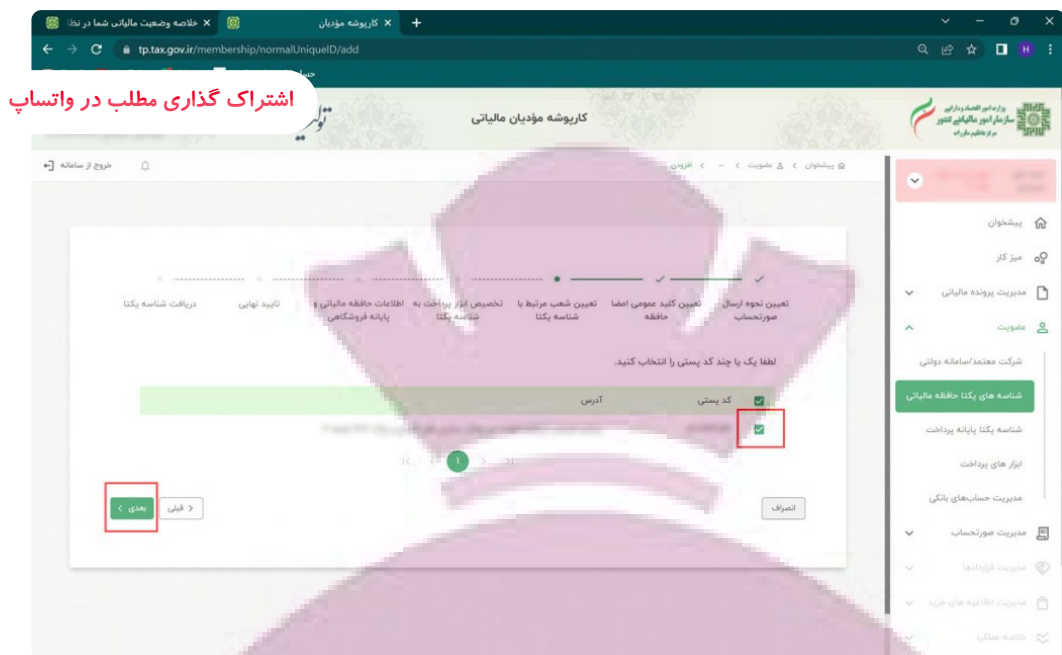

۱۰ – در صفحه بعدی اگر دارای ابزار پرداخت خاصی <sub>«</sub> از جمله دستگاه کارتخوان و . . . » هستید اطلاعات مربوطه را انتخاب و گزینه بعدی را انتخاب کنید.

نکته : اگر فاقد ابزار پرداخت هستید بدون انتخاب گزینه ای کلید بعدی را بزنید.

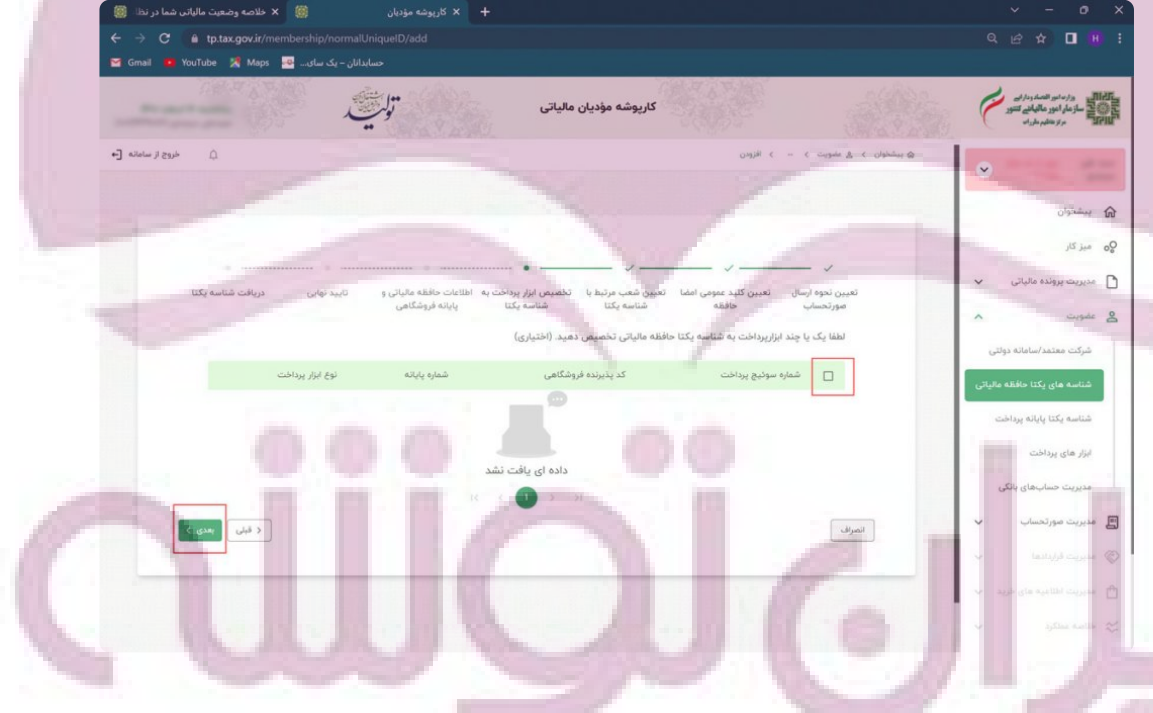

**11** – **در قسمت بعدي بایستی اطلاعات حافظه مالیاتی و پایانه فروشگاهی خود را در درج نمایید و گزینه بعدي را انتخاب کنید.**

 $\mathbf{C}$ 

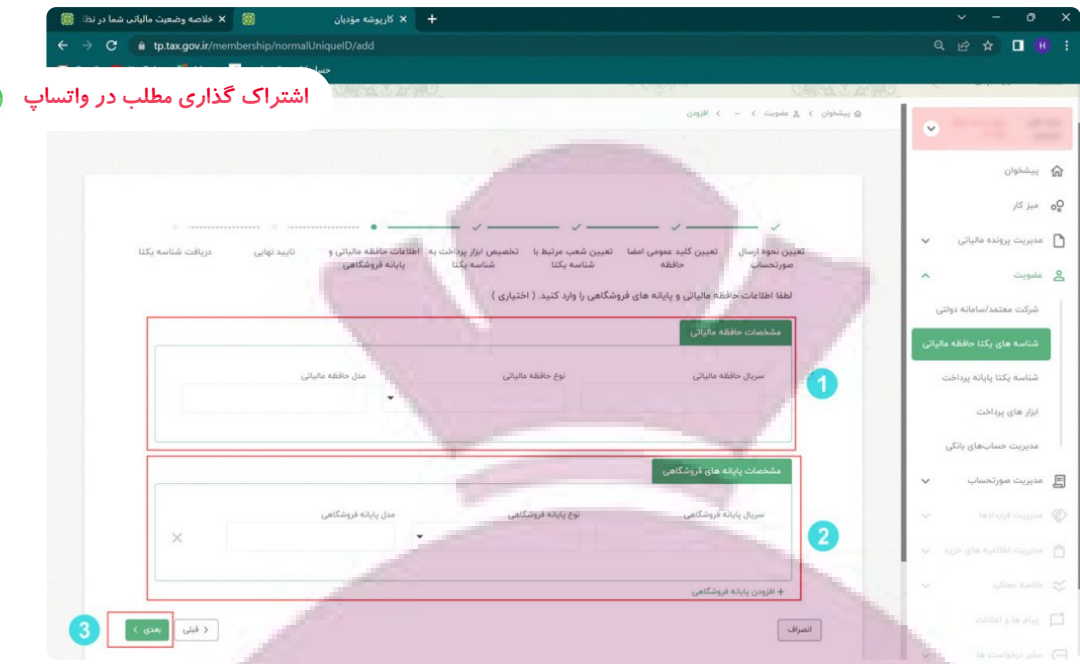

۱۲ — در قسمت بعدی که تایید نهایی نام دا*ر*د اطلاعات ثبت شده *ر*ا کنترل و در صورت تایید اطلاعات گز ینه اتمام را انتخاب نمایید.

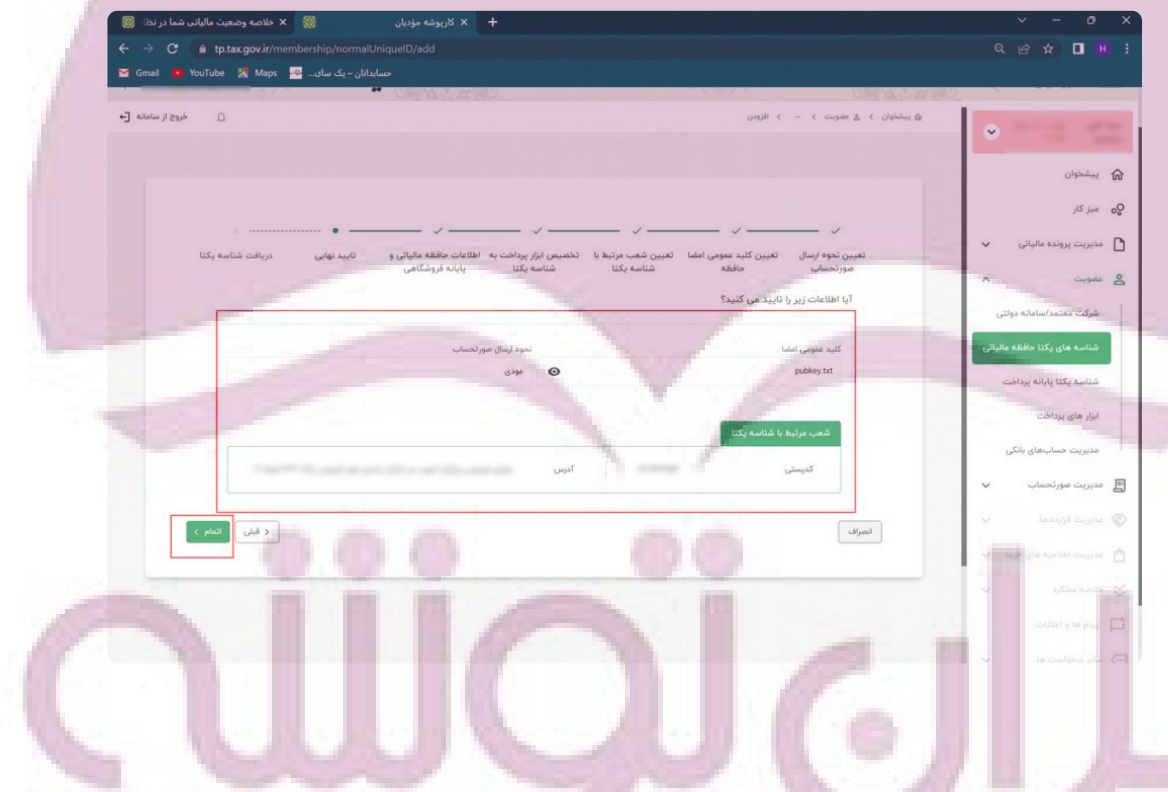

ـ ۱۳ – د*ر* این صفحه شناسه یکتای حافظه مالیاتی شما صادر و نمایش داده می شود. وشـــه ای بـــرای مــ

 $\sim$ 

**Service** 

<u>00</u>

 $\frac{1}{2} \left( \begin{array}{cc} 0 & 0 \\ 0 & 0 \end{array} \right)$ 

C

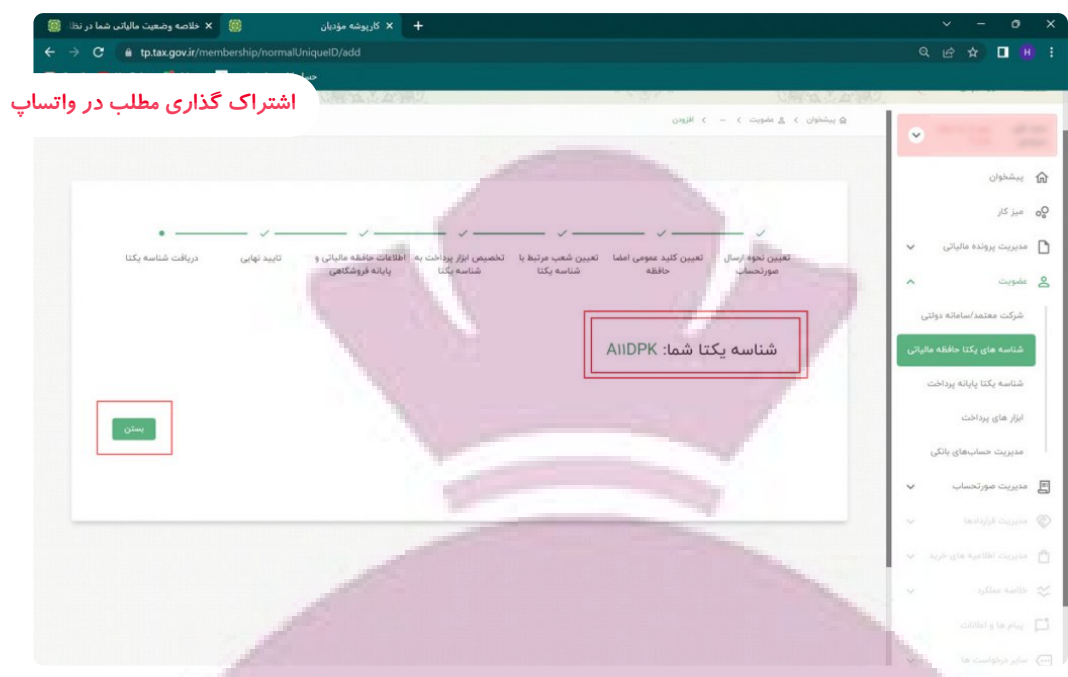

**14** – **براي ویرایش اطلاعات یا مرور اطلاعات یا غیر فعال سازي شناسه می توانید از منو سمت راست قسمت عضویت و گزینه شناسه هاي یکتا حافظه مالیاتی این کار را انجام دهید.**

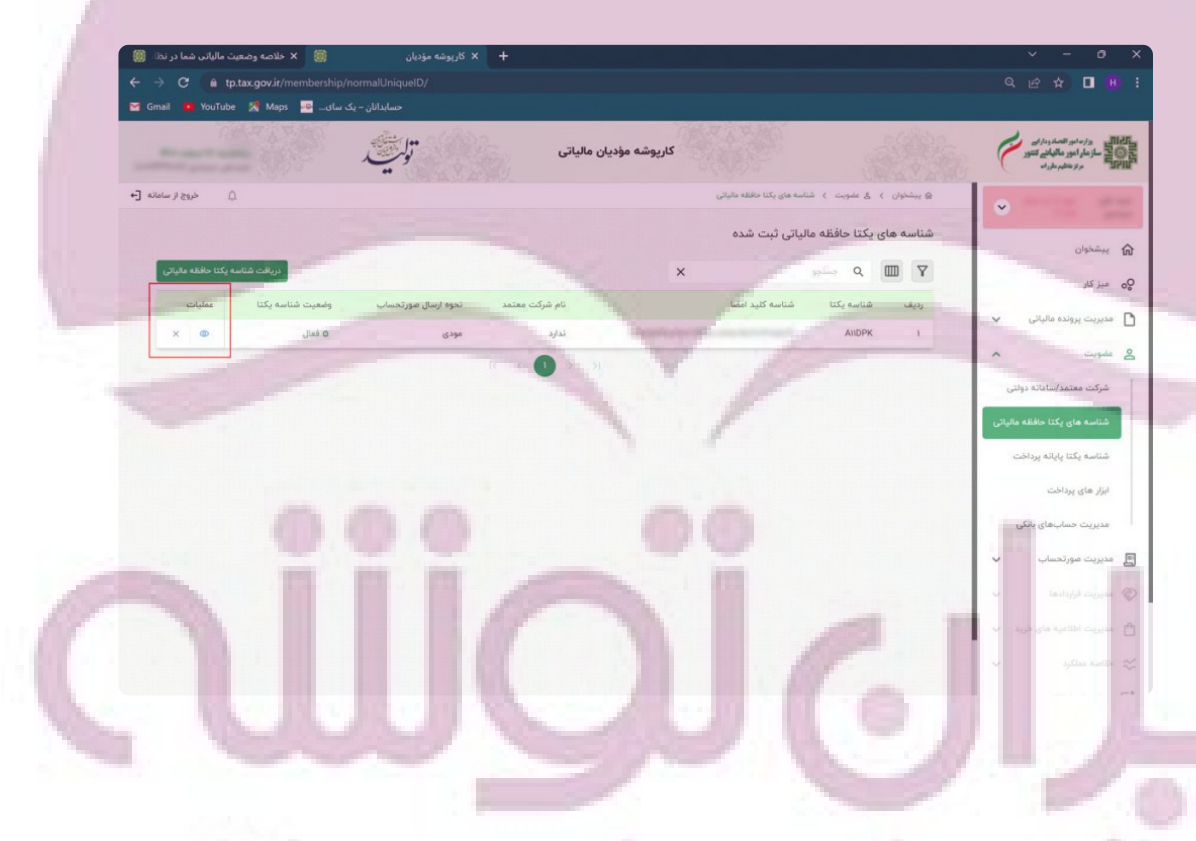

در این مقاله سعی کردیم صفر تا صد فرآیند د*ر*یافت گواهی امضا الکترونیکی ، استخراج کلید عمومی و نحوه بارگذاری آن در سامانه مودیان و دریافت شناسه یکتا حافظه مالیاتی **را به صورت کامل و ساده بیان کنیم.باتشکر از جناب سید علی سرحدي**

t a

 $\overline{\Omega}$ 

O